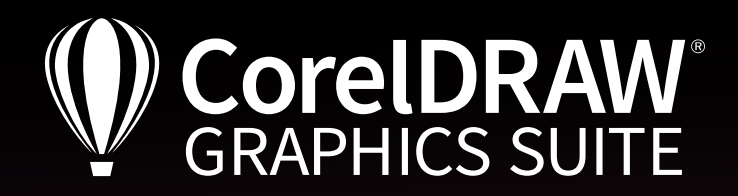

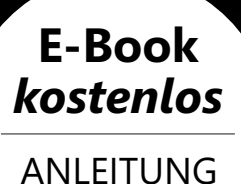

& VIDEO

TITLE

# Fit in Fashion

## Masterclass Modedesign mit CorelDRAW

Artwork: Peter Lütke-Wissing

Grafik und Illustration | Bildbearbeitung | Seitenlayout | Typografie

## **Ulrike Strenge** Über die Trainerin

Die Diplom-Modedesignerin Ulrike Strenge ist seit über 25 Jahren in der Textil- und Bekleidungsindustrie tätig und Mitglied des Deutschen Kulturrates. Als Modedesignerin hat sie CorelDRAW kennen und lieben gelernt und arbeitet in der Praxis täglich damit. In Kooperation mit der CDS führt sie Schulungen im Bereich Mode- und Textildesign durch und kommuniziert als Schnittstelle zwischen digitaler Umsetzung und dem künstlerischen Verständnis des Designers. Dazu entwickelte sie eine umfangreiche Style-Bibliothek als vektorbasierte CorelDRAW- "Datenbank" mit zusätzlichen automatisierten Modulen als Add-Ons zu CorelDRAW. Mit großer Leidenschaft unterrichtet Sie als Dozentin für "Bekleidungsgestaltung" an der Hochschule für Wirtschaft und Technik in Berlin.

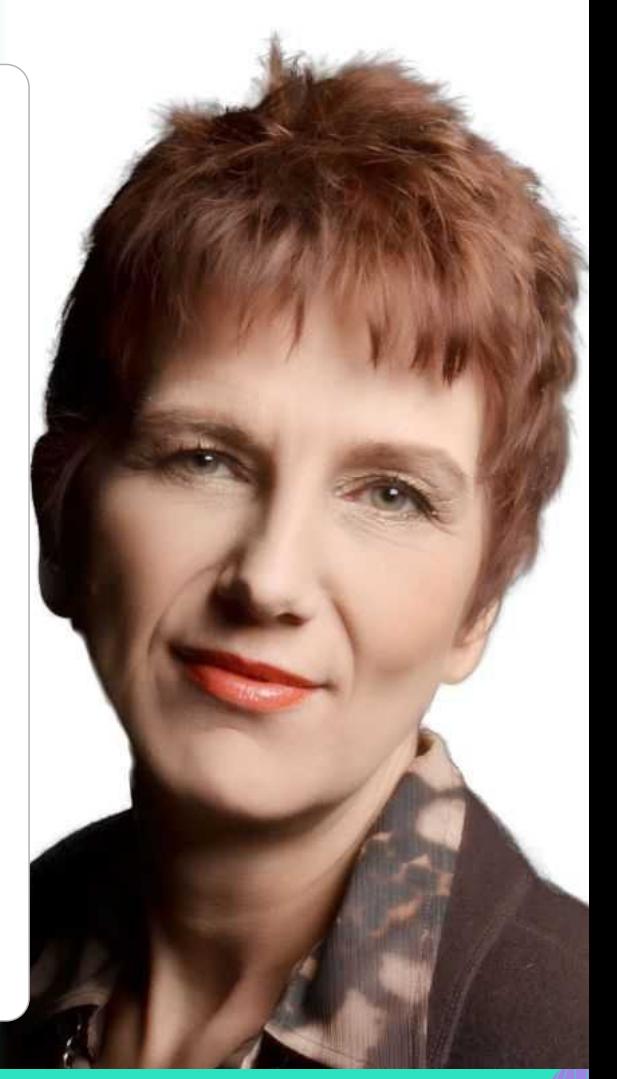

## **Fit in Fashion. Masterclass Modedesign mit CorelDRAW**

*Videotraining hier direkt laden:*

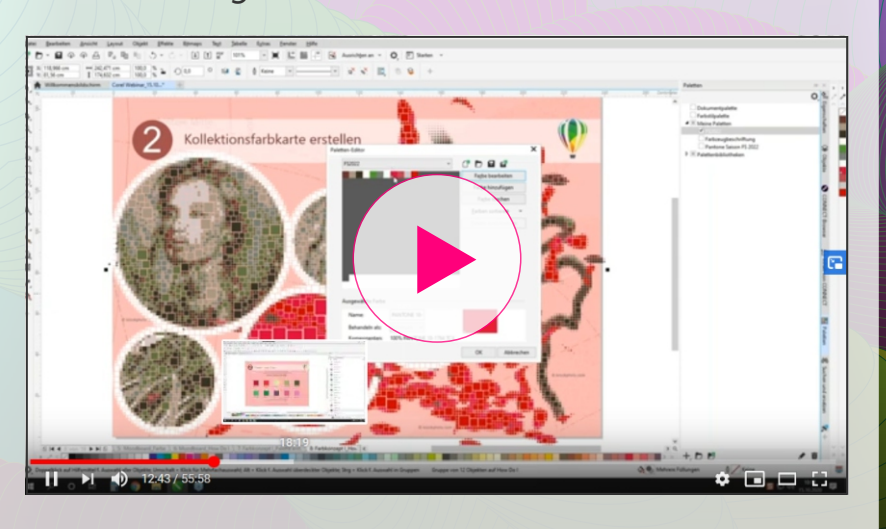

*Weitere Videotrainings und E-Books zum Herunterladen finden Sie unter <http://lp.corel.com/webinare>*

## Inhalt

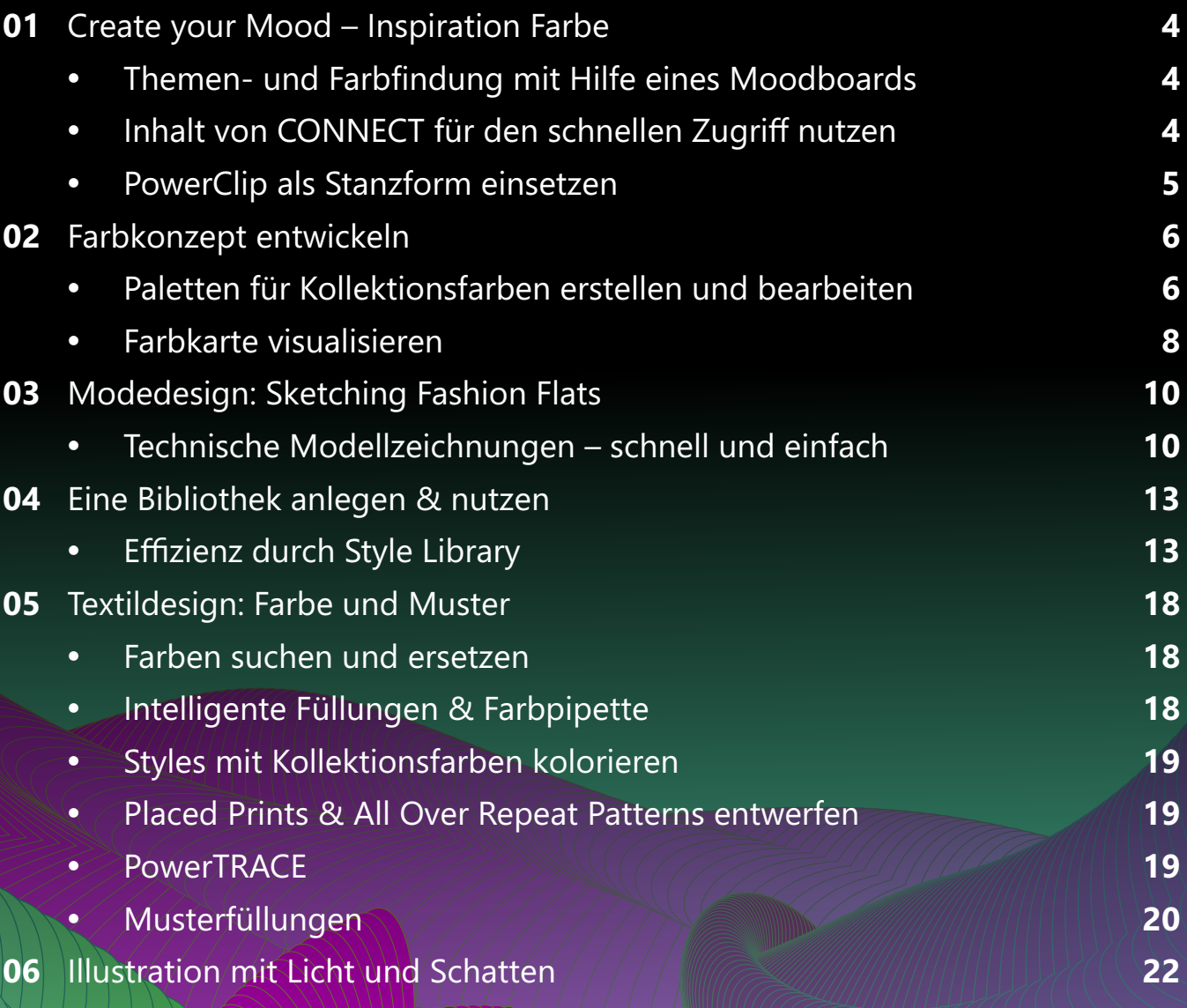

## **Impressum**

V. i. S. d. P.: Jörg Rieger Espíndola, Corel GmbH Redaktion: Peter Knoll, Katrin Richthofer Layout und Satz: Michaela Maginot Bildnachweis/Grafiken: Ulrike Strenge, Corel, Peter Lütke-Wissing, iStockPhoto, Peter Hahn (T-Shirts)

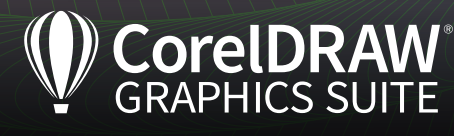

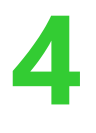

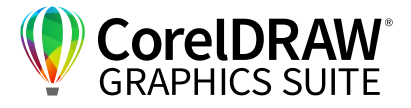

## **01** | Create your Mood – Inspiration Farbe

## **Themen- und Farbfindung mit Hilfe eines Moodboards**

Ein Moodboard visualisiert die Stimmung des Themas, den Mood der "Geschichten", die Ihre Entwürfe erzählen sollen. Sammeln Sie Bilder – eigene Fotos oder Bilder aus dem Internet – die "Ihre" Geschichte illustrieren. Speichern Sie diese Bilder in einen Ordner Ihrer Festplatte. Im Laufe der Zeit können Sie hier ganze Bibliotheken anlegen, auf die Sie immer wieder zurückgreifen können.

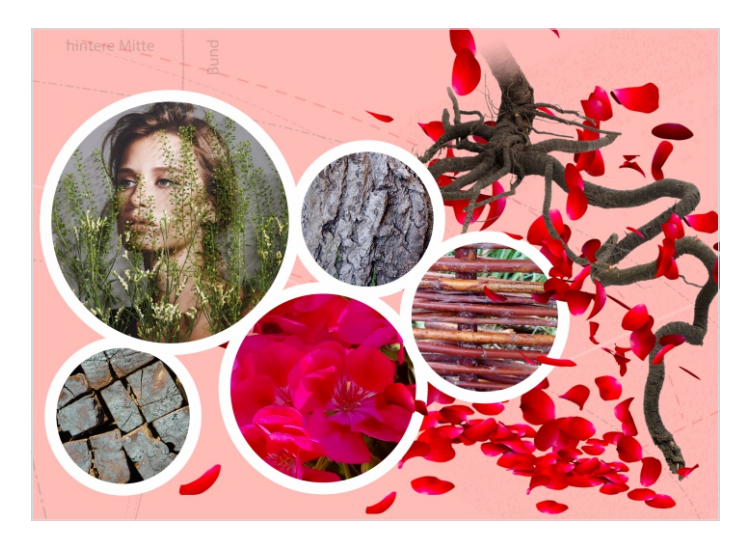

*Beim Entwickeln eines Moodboards – hier Inspirationen zum Thema Natur – kann CorelDRAW Sie perfekt unterstützen.*

## **Inhalt von CONNECT für den schnellen Zugriff nutzen**

CONNECT ist ein kleiner Dateibrowser, der ins **Andockfenster** (Windows)/**Informationsfenster**  (macOS) von CorelDRAW integriert ist. Rufen Sie **Inhalt von CONNECT** auf – entweder über **Fenster > Andockfenster/Informationsfenster > Inhalt von CONNECT** oder vorzugsweise via Schnellzugriffsschaltfläche über **+/… > Inhalt von CONNECT** unten rechts in CorelDRAW. Zunächst werden Ihnen nun alle Inhalte von CONNECT angezeigt, die standardmäßig in CorelDRAW enthalten sind bzw. die Sie sich über den **Willkommensbildschirm/ Willkommen** nachgeladen haben.

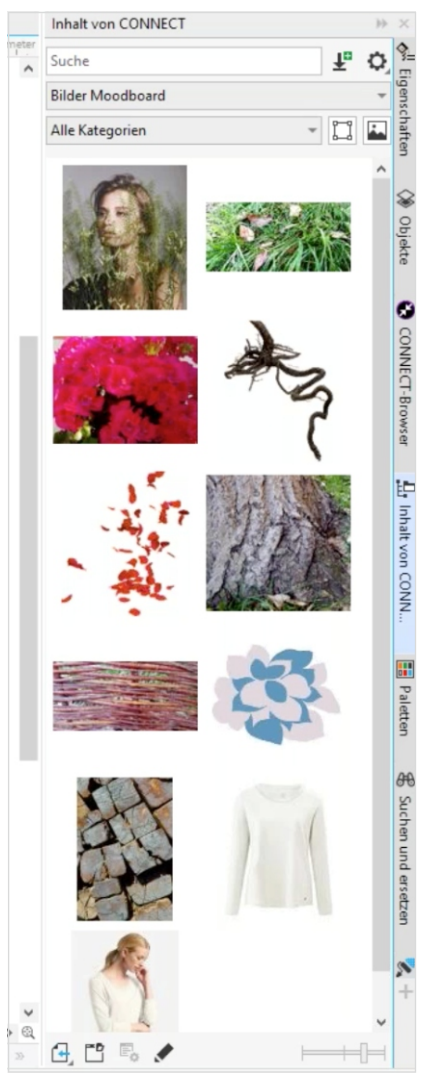

*Ihre Bilder können Sie sich über den integrierten Dateibrowser CONNECT im Andockfenster/ Informationsfenster anzeigen lassen und einfach per Drag & Drop in Ihr Dokument ziehen.*

**5**

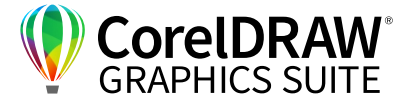

Sie können sich hier aber auch ausgewählte Inhalte Ihres Rechners anzeigen lassen. Dazu fügen Sie eigene Ordner hinzu über das Feld ganz unten im CONNECT-Fenster **Neu hinzufügen > Alias erstellen > Klick auf einen Ordner Ihrer Festplatte** – nun stehen alle Bilder dieses Ordners im **Andockfenster/ Informationsfenster** bereit. Alle häufig benutzten Bildersammlungen können Sie hier hinterlegen. So können Sie schnell alle Ordner oder Netzwerke des Rechners anzeigen lassen – hier wird der eigene Ordner Moodboard mit der eigenen Themensammlung angezeigt.

#### *Tipp:*

*Ihre Lieblingsbilder, die Sie immer wieder verwenden wollen, können Sie in den in CONNECT hochgeladenen Ordnern speichern. Auf die Bilder klicken Sie mit der rechten Maustaste und speichern diese als Favorit.*

#### **PowerClip als Stanzform einsetzen**

Jedes Bild aus CONNECT können Sie nun über Drag & Drop in Ihr Dokument einfügen, indem Sie es aus dem Andock-/Informationsfenster mit gedrückter Maustaste hinüberziehen. Am praktischsten ist es, Bilder in CorelDRAW in einen sogenannten PowerClip zu ziehen. So können Sie alle Bilder in eine von Ihnen definierte Form einfügen. Wählen Sie die Form, im Beispiel einen Kreis, und wandeln Sie diese in einen PowerClip um. Das funktioniert über **Rechtsklick > Rahmentyp > Leeren PowerClip-Rahmen erstellen**. Wenn Sie den Rahmen mehrfach benötigen, markieren Sie ihn und duplizieren das Objekt über **Strg/Befehl+C > Strg/Befehl+V**. Die Bilder können Sie nun in den PowerClip einfügen, indem Sie sie

a) entweder mit dem Hilfsmittel **Auswahl** via Drag & Drop auf den gerade erstellten PowerClip ziehen oder

b) das einzufügende Objekt mit **Rechtsklick > PowerClip innen** anwählen und danach sofort auf den gewünschten PowerClip-Rahmen klicken.

Durch einen Doppelklick in den PowerClip lässt sich jederzeit die Position oder Größe Ihres Objekts innerhalb des PowerClips ändern. Bestätigen Sie, wenn alles eingepasst ist, links oben über **Fertigstellen**.

## *Tipp:*

*Beachten Sie die Tooltipps – sie weisen Sie auf verschiedene Handlungsmöglichkeiten im aktuellen Arbeitsschritt hin. Über das Drücken der Taste W können Sie auch mehrere Elemente in einen PowerClip setzen. Wenn Sie K gedrückt halten, wird der bestehende Inhalt ersetzt.*

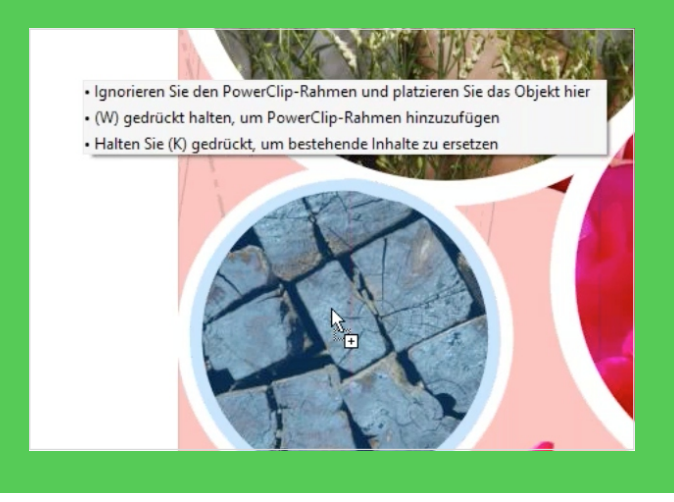

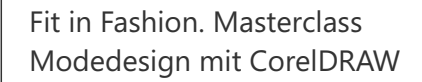

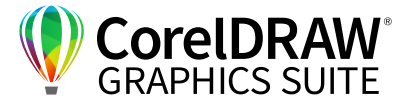

## **02** | Farbkonzept entwickeln

**6**

## **Paletten für Kollektionsfarben erstellen und bearbeiten**

Aus der Farbstimmung dieses Moodboards können Sie ein konkretes Farbkonzept und eine Farbkarte entwickeln. Beides benötigen Sie für Ihre eigene Auseinandersetzung mit Ihrer Kreationsidee und zugleich als Grundlage für Absprachen mit Ihren Kunden, Lieferanten und Produzenten: Was ist die Farbpalette dieser Kollektion, welche **Pantone-Fashion+Home-Farben** werden Sie verwenden?

Um aus der Farbstimmung Ihrer Bilder die wichtigsten Farben für eine Farbkarte zu extrahieren, ist der Pointillizer ideal. Dieses Tool macht aufgerasterte Vektorobjekte aus Bildern, aus diesen Vektorobjekten entnehmen Sie dann ganz einfach Farben. Zudem haben Sie im Prozess die Möglichkeit, die Anzahl der Zielfarben festzulegen. Markieren Sie über **Strg/Befehl+A** alle Elemente und gehen Sie über **Effekte > Pontillizer** oder über das **Andock-/ Informationsfenster > Effekte > Pointillizer**. Nun haben Sie verschiedene Einstellmöglichkeiten: Sie können z. B. Kreise oder Kacheln erstellen, deren Größe und den Abstand festlegen, die Zahl der Farben festlegen und bestimmen, wie viele nebeneinanderliegende Farben zusammengefasst werden sollen. Im Beispiel wurden z. B. nur 12 Farben in der Zieldatei gewünscht, als Form Quadrate gewählt und eine Zusammenfassung von 15 benachbarten Farben gewünscht. Sobald Sie Ihre Auswahl mit **Zuweisen** bestätigen, erstellt Ihnen der Pointillizer ein aufgerastertes Vektorobjekt mit 12 Farben.

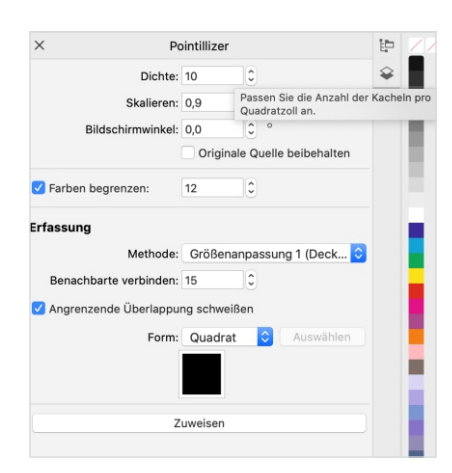

*Der Pointillizer erstellt spannende gerasterte Bilder, leistet aber auch als Vektorisierungstool für Farben beste Dienste.* 

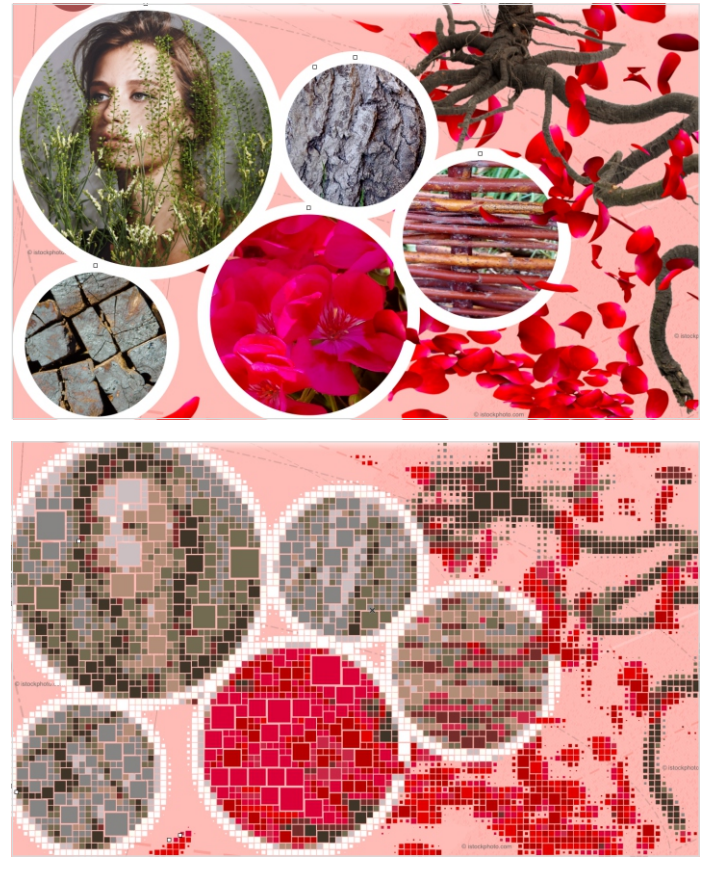

*Vorher-Nachher: Der Pointillizer wandelt mit wenigen Klicks die Farben Ihres Moodboards in vektorisierte Kacheln.*

Daraus können Sie diese Farben direkt in Ihre Palette übernehmen. Dazu markieren Sie Vektorobjekte und rufen über **+/…** im **Andock-/Informationsfenster > Paletten** auf. Über das **+** unten rechts im **Andock-/ Informationsfenster** können Sie z. B. eine **Neue Palette aus ausgewählten Objekten** erstellen und – mit einem gut wiedererkennbaren Namen – in einen Ordner Ihrer Wahl speichern.

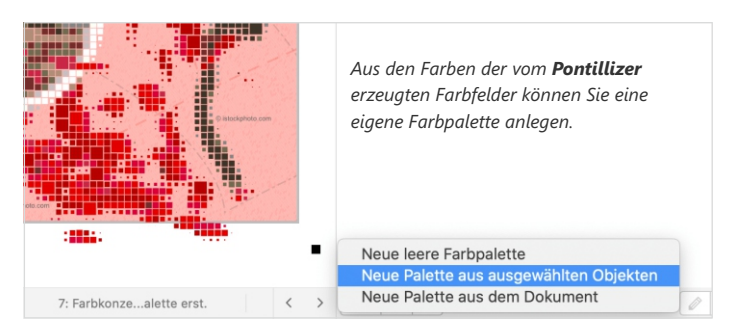

Die Palette steht Ihnen nun unter diesem Namen in der Palettenbibliothek und – wenn angeklickt – am rechten Rand des Bildschirms zur Verfügung.

**7**

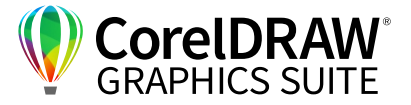

Diese neue Palette können Sie nun noch weiter bearbeiten. Markieren Sie dazu den Stift unten rechts im Palettenfenster. Unter macOS, funktioniert das, wenn a) die Palette im Fenster **Paletten** angehakt ist

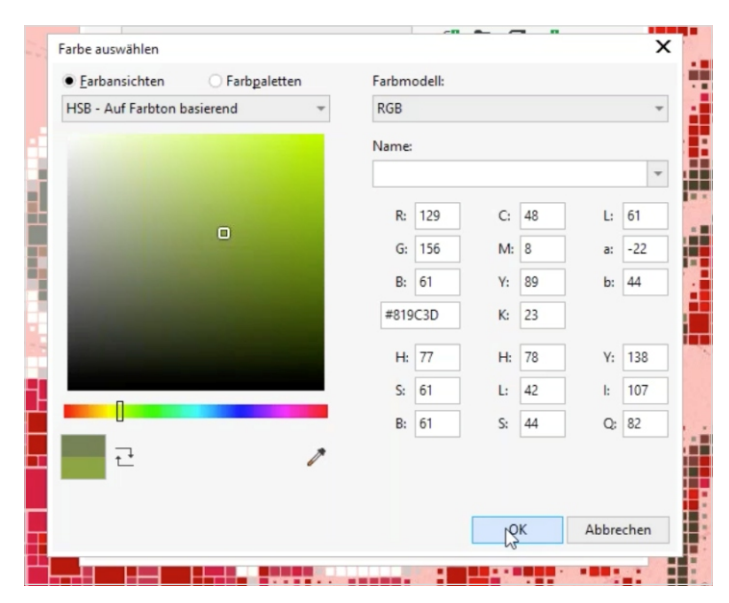

*Über das Feld Farbansichten im Paletten-Editor können Sie jede Farbe genau nach Ihren Wünschen anpassen. Über Farbpaletten weisen Sie eine neue Farbe aus der gewählten Farbpalette zu.*

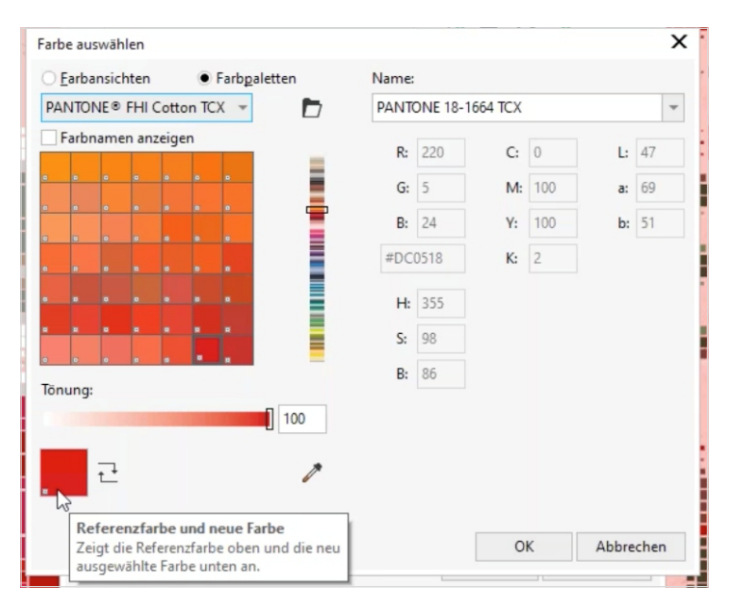

*Nach dem Anwählen einer Palette bietet Ihnen CorelDRAW die ähnlichsten Palettenfarben zu den Farben Ihres Moodboards an.* 

und b) VOR dem ersten Bearbeiten EINE Farbe angeklickt ist. Nun können Sie einzelne Farben der Palette löschen oder über **Rechtsklick > Farbe bearbeiten** genau anpassen.

Für die Kommunikation mit Ihrem Produzenten brauchen Sie im Normalfall die textilen Pantone Farbcodes. In den CorelDRAW Paletten-Bibliotheken sind alle aktuellen Pantone und Fashion+Home-Farben enthalten. Sie können nun eine Palette auswählen, das Programm sucht die ähnlichste textile Pantone-Farbe zu der angewählten Bildschirmfarbe und zeigt die genauen Pantone-Codes an. Dazu aktivieren Sie **Farbe auswählen > Farbpaletten** im Paletten-Editor und klappen unter **Spot > PANTONE** die bereits komplett in der Suite enthaltenen verschiedenen Fashion+Home-Farbpaletten auf. Klären Sie vorher mit Ihrer Produktion, mit welchen Farbpaletten dort gearbeitet wird.

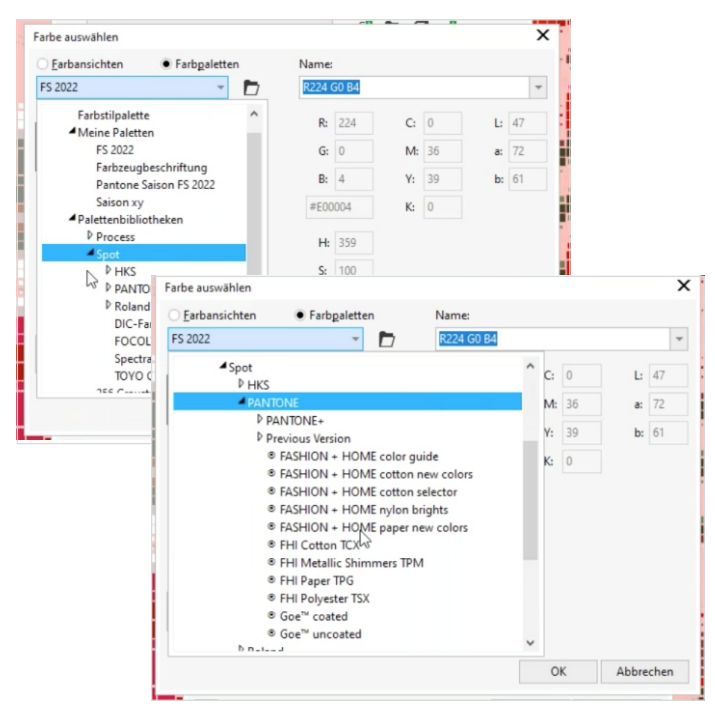

*Die CorelDRAW-Farbpaletten enthalten die verschiedenen Fashion+Home-Farbpaletten.*

Wenn eine Farbe Ihrer Farbpalette eine Pantone-Farbe ist, erkennen Sie das in der Farbpalette an dem kleinen weißen Quadrat unten links in dieser Farbe – wenn Sie mit der Maus über die Farben fahren, erscheinen die genauen Farbcodes. Die Farben der Farbpalette können Sie über Drag & Drop nach Wunsch umsortieren.

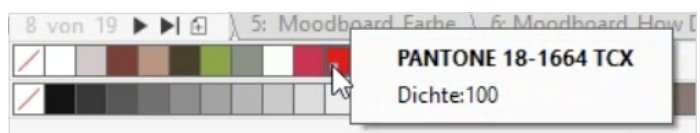

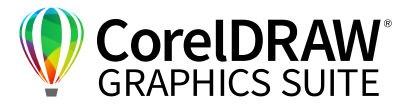

#### **Farbkarte visualisieren**

**8**

Sobald Sie Ihre Palette erstellt haben, wollen Sie diese auch visualisieren, um Sie Ihren Kunden präsentieren zu können. Ideal ist eine Farbkarte zum Austauschen, damit Sie die Daten ansprechend als E-Mail verschicken können, sie zur Kollektionsbesprechung mitnehmen oder an die Wand hängen können – zum Diskutieren und Wirken lassen.

Beim Erstellen helfen Ihnen verschiedene Hilfsmittel und ein spezieller Arbeitsbereich:

- **•** Hilfsmittel **Verzerrung**
- $\cdot$  Hilfsmittel **Schatten**
- **Eigenschaftenpipette**
- **Arbeitsbereich Corel for Fashion & Textiles**

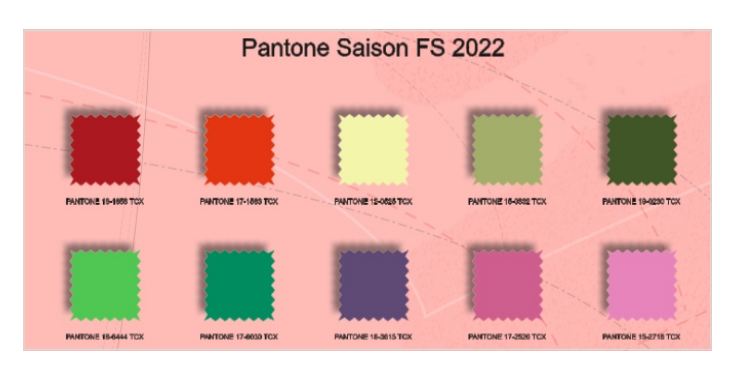

*Die Farben Ihrer Kollektion auf der Farbkarte sehen mit ein paar Tricks fast wie echte Stoffstücke aus.* 

Sie können nun die einzelnen Farben herausnehmen und in kleine Quadrate setzen, die Sie jeweils beschriften, indem Sie aus dem Fenster die Code-Namen dazu kopieren. Alternativ speichern Sie in CorelDRAW oft wiederkehrende Schritte als Makros.

#### Über **Hilfe > Willkommensbildschirm/**

**Willkommen** gelangen Sie zum Willkommensbildschirm. Hier können Sie zusätzlich erworbene Tools und Arbeitsbereiche laden – so auch das Tool **Corel for Fashion & Textiles**. Sobald Sie dieses gestartet haben, erscheint eine neue Toolleiste mit speziellen Tools für das Modedesign:

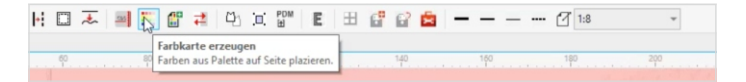

*Corel for Fashion & Textiles beinhaltet viele oft im Modedesign benötigten Arbeitsschritte als Makros* 

## **Corel for Fashion & Textiles**

Die Programmpaket-Erweiterung **Corel for Fashion & Textiles** enthält eine speziell auf die Bedürfnisse des Mode- und Textildesigns abgestimmte Oberfläche. Diese fügt der CorelDRAW Standard-Installation Funktionen hinzufügen, die ein schnelles und einfaches Zeichnen und Colorieren von Modellzeichnungen ermöglichen und die Dateiverwaltung und präzise Knotenbearbeitung erleichtern. Corel for Fashion & Textiles setzt die CorelDRAW Graphics Suite oder die Technical Suite ab X8 und Windows voraus und kostet 296 Euro zuzüglich Versand. Weitere Infos: **https://cds-onlineshop.de**

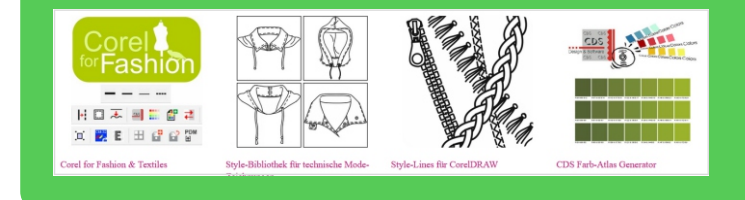

Wenn Sie diese Programmerweiterung besitzen, wählen Sie die gewünschte Palette und klicken auf **Farbkarte erzeugen** – alle Schritte sind hier als Makro gespeichert, automatisch werden nun alle Farben der Farbkarte mit den genauen Pantone-Codes in einer neuen Datei gesammelt. Diese Datei markieren Sie über **Strg/Befehl+A**, **Strg/Befehl+C**  und übernehmen sie über **Strg/Befehl+V** in Ihre Arbeitsdatei.

Mit etwas Programmiergeschick können Sie sich auch selbst Funktionen und wiederkehrende Schritte zusammenlegen und eigene kleine Makros bauen.

**9**

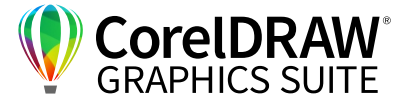

Nun haben Sie Ihre Farbkarte – händisch oder automatisiert – erstellt. Sie können diese noch visuell ansprechender gestalten, z. B. über die "Stoff-Fleckchen-Optik". Das Hilfsmittel **Verzerren** finden Sie im Ausklapp-Menü des Hilfsmittels **Schatten**. Dort gibt es in der Bearbeitungsleiste oben unter **Voreinstellungen** das Hilfsmittel **Zackenschnitt**.

Das Corel for Fashion & Textiles - Paket enthält zusätzlich eine Zackenschere, die mit einem Klick ein Rechteck optisch in einen "Stoff-Fetzen" verwandelt.

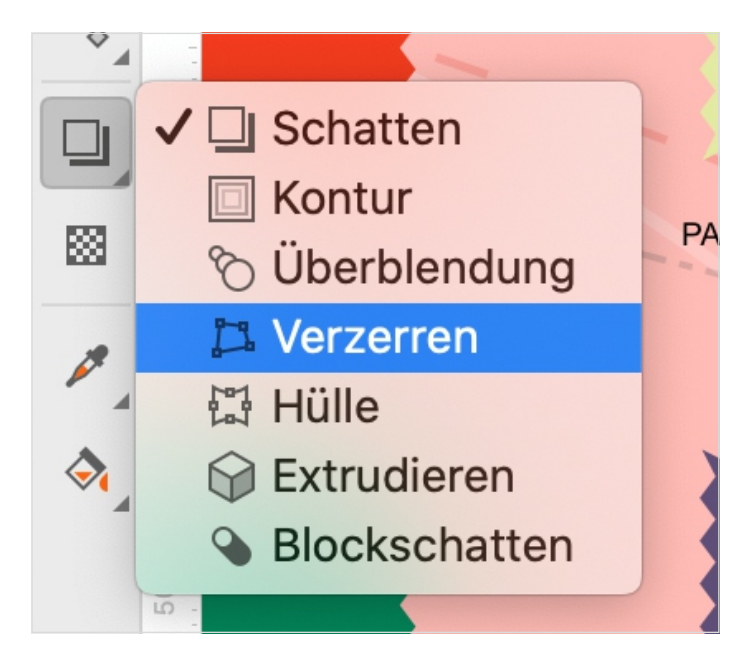

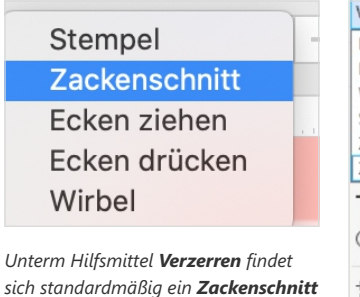

*sich standardmäßig ein Zackenschnitt – im Arbeitsbereich Corel for Fashion & Textiles gibt es darüber hinaus auch eine Zackenschere.*

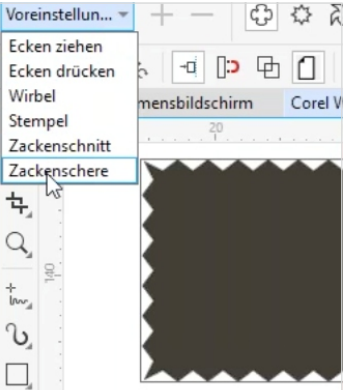

Unter der **Farbpipette** gibt es auch die **Eigenschaftenpipette** – nicht nur Farben, auch Effekte und Texte übertragen Sie damit mit einem Klick.

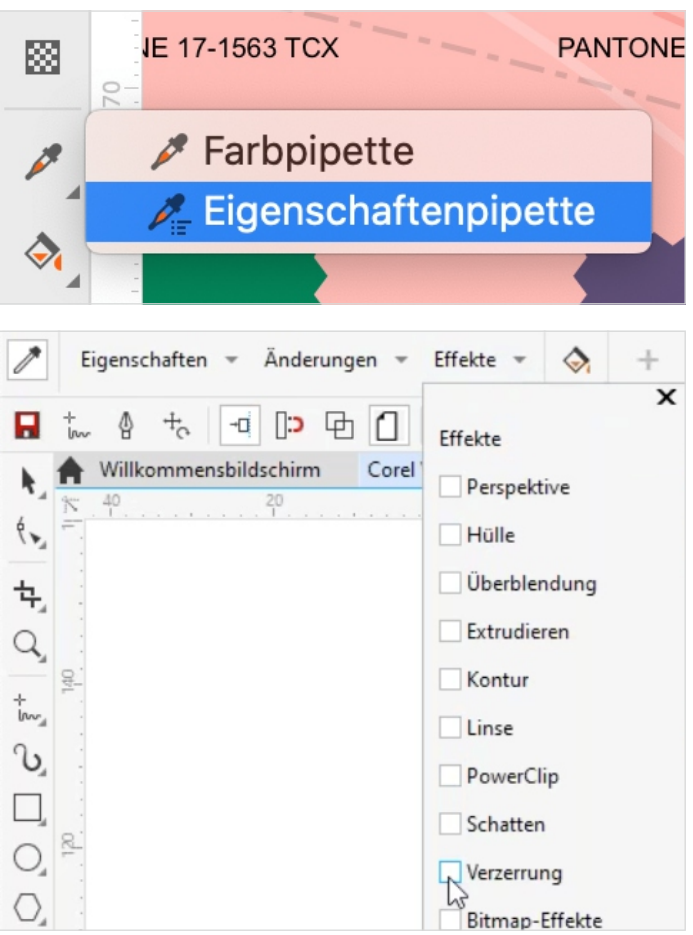

*Im Menü der Eigenschaftenpipette legen Sie fest, welche Eigenschaften, Änderungen oder Effekte übertragen werden sollen.*

Im Pipetten-Menü oben legen Sie fest, welche der Objekteigenschaften die Pipette übertragen soll. Wählen Sie die unter **Eigenschaften > Umriss, Füllung & Text** ab und unter **Effekte > Verzerrung** an. Übertragen Sie den Zackenschnitt durch kurzes Anklicken mit der Maus auf alle Objekte.

Um diese noch realistischer wirken zu lassen, können Sie die Stoffläppchen zusätzlich mit Schatten hinterlegen. Das geht mit einem Klick aufs Hilfsmittel **Schatten** – nun können Sie einen Schatten aus dem Bild herausziehen und auch diesen über **Eigenschaftenpipette > Effekte > Schatten** per Klick auf alle Faben übertragen.

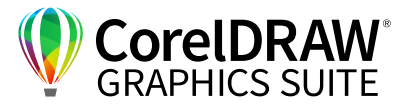

## **03** | Modedesign: Sketching Fashion Flats

## **Technische Modellzeichnungen – schnell und einfach**

Mit dem Zeichenwerkzeug **Stift** können Sie ganz einfach von einer Modellvorlage zu einer finalen technischen Modellzeichnung kommen, indem Sie Fotos durchzeichnen.

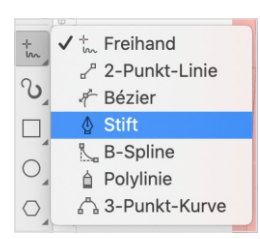

*Das Hilfsmittel Stift erstellt in CorelDRAW mit Linien verbundene Vektorpunkte – stiftähnliche Optik finden Sie bei den künstlerischen Medien.* 

Zum Freistellen von Fotos gibt es ein eigenes Webinar und E-Book "Fotos freistellen".

Das freigestellte Foto des T-Shirts ist eine ideale Vorlage für eine präzise Vektorzeichnung des T-Shirts. Wenn die Fotovorlage relativ symmetrisch ist, können Sie sich mit der Funktion **Symmetrie erzeugen** viel Arbeit sparen: Sie können eine Hälfte zeichnen und diese dann spiegeln – und haben nur die halbe Zeichenarbeit.

Um sich die Mitte des Objektes zu markieren, ziehen Sie mit gedrückter Maustaste eine Hilfslinie aus dem seitlichen Lineal bis zur Objektmitte. Sie können die Anzeige der Hilfslinien aktivieren und deaktivieren über **Ansicht > Hilfslinien**.

CorelDRAW enthält sehr viele Zeichenwerkzeuge. Dringend beherrschen sollten Sie ein Freihand-Werkzeug für Schatten oder Falten. Schnitt-Teile können Sie mit dem Hilfsmittel **Stift** Punkt für Punkt konstruieren. Das Zeichenwerkzeug **Stift** ist die einfachste Methode zum Erstellen einer technischen Modellzeichnung, Sie finden es als Unterpunkt des Aufklappmenüs **Freihand**.

Das Vektorzeichnen halten viele Designer, die noch nicht viel am Computer gearbeitet haben, für schwierig. Sie setzen zunächst an allen "Nahtpunkten" Punkte, die Linien zwischen den Punkten können Sie später noch verändern. Klicken Sie mit dem **Stift** an alle Stellen der Zeichnung, an denen sich die Linienführung ändert.

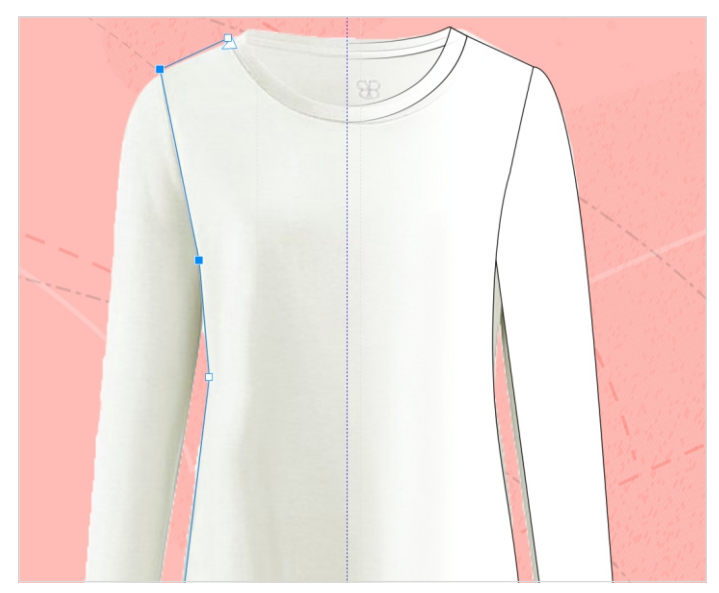

*Eine Hilfslinie markiert die Mitte des Shirts, mit wenigen Klicks mit dem Stift können Sie die halbe Außenlinie nachfahren.*

So können Sie das Foto mit wenigen Klicks mit dem **Stift** nachziehen. Klicken Sie immer dahin, wo Sie Saum, Seitennaht, Schulternaht, Halsausschnitt enden lassen wollen. Mit einem Doppelklick beenden Sie die Linie. Nun ist die Zeichnung noch recht ungenau. Sie können mit dem Hilfsmittel **Form** die

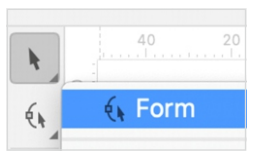

Punkte noch feiner umformen. Über das Symbol links oben in der Hilfsmittelleiste aktivieren Sie das Hilfsmittel **Form**.

Wandeln Sie Ihr Objekt in Kurven um – aktivieren Sie dafür das Feld **Alle Knoten auswählen** und **In Kurven konvertieren**.

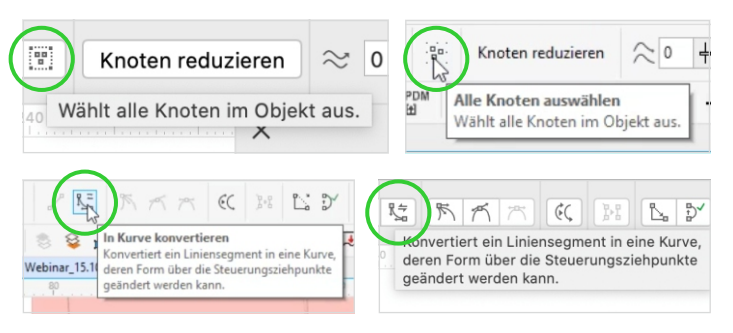

*Die Werkzeuge Alle Knoten auswählen und In Kurven konvertieren in der PC- und der macOS-Version*

Copyright © 2020 Corel Corporation. Alle Rechte vorbehalten.

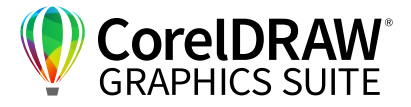

Über das Ziehen der Linien des Vektorobjektes können Sie die Linien abwandeln und der Fotovorgabe genau anpassen. Im Standardmodus können Sie Linien konvex oder konkav verformen oder Punkte verschieben. Klicken Sie auf einen der Punkte, erscheinen für jeden Punkt blaue Steuerpfeile – jetzt können Sie über das Verkürzen oder Verlängern bzw. Drehen dieser Pfeile alle Linien frei modellieren.

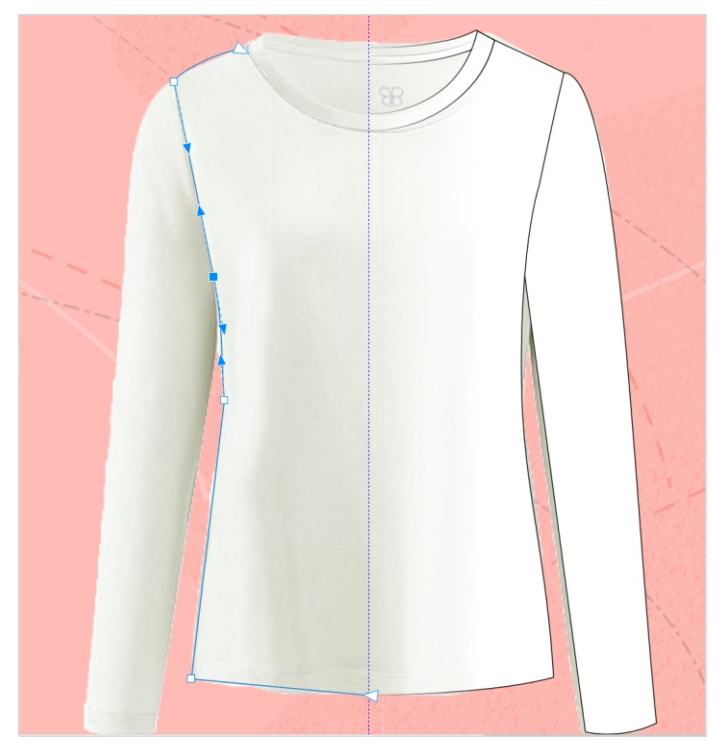

*Konvertieren Sie die Stiftzeichnung in Kurven – nach einem Doppelklick auf einen Knoten können Sie die Linien mit den blauen Steuerpfeilen genau der Vorlage anpassen.*

Sie können festlegen, ob Sie im Hilfsmittel **Stift** beim Klicken auf die Linie neue Knoten erzeugen und durch Doppelklick Knoten löschen wollen, oder ob Sie Knoten nur im Hilfsmittel **Form** über das Steuerfeld **Knoten hinzufügen** bzw. **Knoten löschen** bearbeiten wollen.

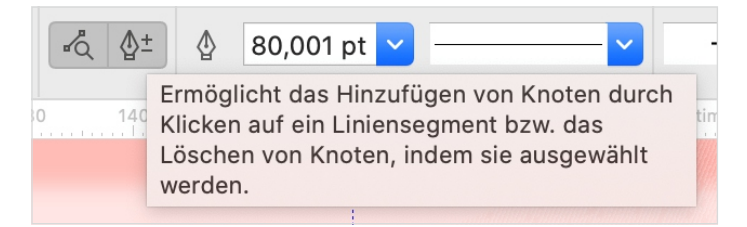

*In den Einstellungen des Hilfsmittels Stift stellen Sie ein, ob die einmal erstellten Knoten beim "Nacharbeiten" genau so erhalten bleiben sollen.*

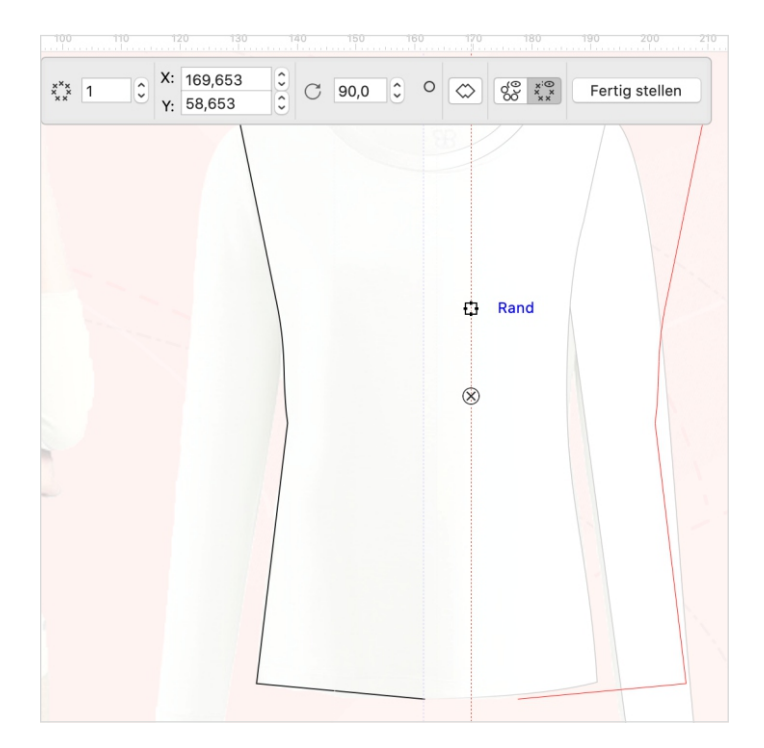

*Im Bearbeitungsfenster des Symmetrie-Tools stellen Sie Achsenzahl und Winkel ein. Die rote Symmetrie-Achse können Sie mit gedrückter linker Maustaste auf die Mittellinie schieben.*

Bislang haben Sie ein halbes Modell gezeichnet. Mit Klick auf die rechte Maustaste bekommen Sie – wenn Sie ein Vektorobjekt markiert haben und das Hilfsmittel Auswahl aktiviert ist – das Angebot **Neue Symmetrie erzeugen**. Im Bearbeitungsfenster legen Sie fest, wie viele Symmetrieachsen Sie erzeugen wollen und wie genau die Symmetrie aussehen soll. Schieben Sie die Spiegelachse auf die vordere Mitte des Objektes – da die Hilfslinien magnetisch sind, treffen Sie mit den Symmetrieachsen einfach genau die vordere Mitte. Passen Sie bei Bedarf die Linie über die Steuerpfeile noch einmal an für den perfekten Übergang. Bestätigen Sie oben links mit **Fertigstellen**.

Beim Ärmel gehen Sie identisch vor, zeichnen einen Ärmel nach, markieren diese Zeichnung und spiegeln sie über **Neue Symmetrie erzeugen**.

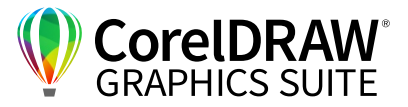

Das Bündchen besteht meist aus zwei absolut parallelen Nähten. Auch für geübte Zeichner ist es schwer, perfekt parallele Linien zu zeichnen. Sie können aber die Linienstärken anpassen und Vektoren Umrisse in unterschiedlichen Breiten zuweisen. Ziehen Sie daher mit dem **Stift** eine Linie in der Mitte des Bündchens, klicken Sie auf den **Auswahl**-Pfeil und wählen Sie eine Linienstärke in der Breite des Bündchens, hier z. B. **20 mm**.

#### *Tipp:*

*Für den Ausschnitt ist es am einfachsten, mit gleitenden Kurven zu arbeiten: Wenn Sie die linke Maustaste drücken, bekommen Sie gleich die Steuerpfeile angezeigt und können die symmetrischen Knoten perfekt anpassen.*

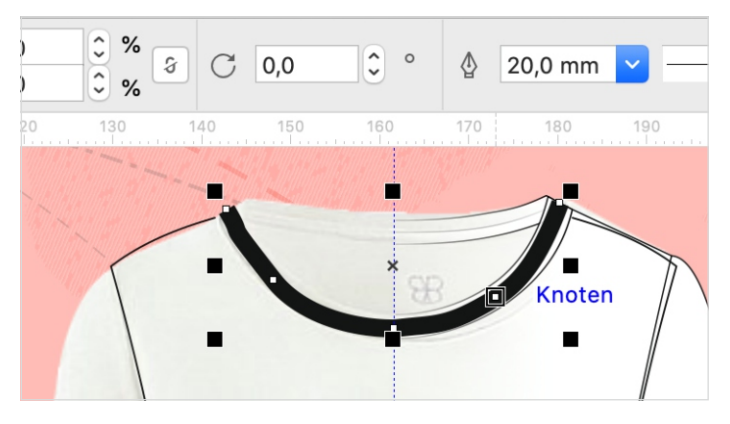

*Bei Vektorobjekten können Sie die Linienstärke anpassen.*

Kopieren Sie die Linie über **Strg/Befehl+C** in die Zwischenablage, um sie auch für das vordere Bündchen verwenden zu können. Markieren Sie die Linie und wählen Sie **Objekt > Umriss in Objekt verwandeln**.

Dieses Objekt können Sie nun markieren und mit einem Klick mit der linken Maustaste auf die Farbe in der Palette die Füllfarbe ändern. Für das Ändern der Umrissfarbe klicken Sie unter Windows mit der rechten Maustaste auf die Farbe in der Palette, unter macOS geht das über **rechten Mausklick auf die Farbe > Umrissfarbe einstellen**.

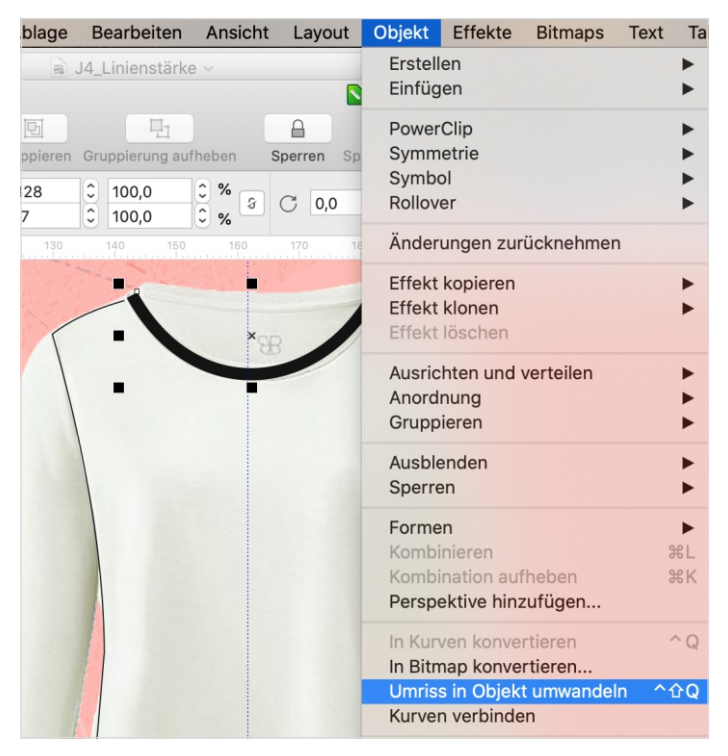

*Wenn Sie Ihre Linie in ein Objekt umwandeln, können Sie diesem Objekt eine Füll- und eine Umrissfarbe zuweisen.*

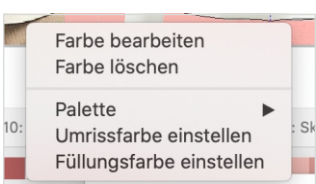

*Mit Rechtsklick auf die Farben legen Sie fest, ob Sie diese Farbe als Umriss-oder Füllfarbe verwenden wollen.*

Für den vorderen Ausschnitt fügen Sie die Linie aus der Zwischenablage ein, passen die Kurve an den Ausschnitt an und wiederholen die Schritte. Schon haben Sie einen Ausschnitt mit perfekt parallelen weiß gefüllten Bündchen mit schwarzer Kontur. Nun ergänzen Sie noch ein Objekt zum Abdecken des Halsspiegels: Wählen Sie das Tool **Intelligente Füllung** links in der Hilfsmittelleiste und klicken Sie in die Mitte des Halsausschnitts.

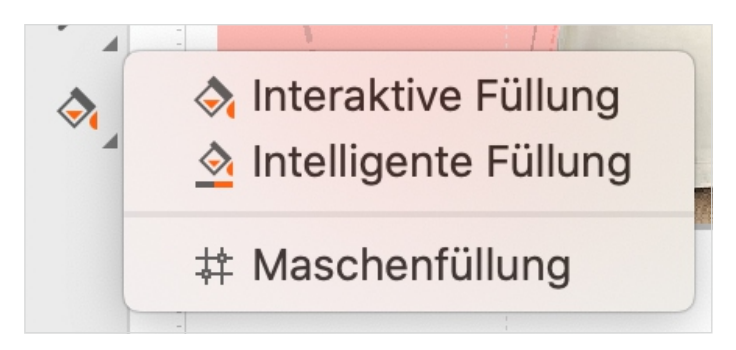

*Die Intelligente Füllung erstellt aus den gefüllten Farbflächen eigene Elemente.*

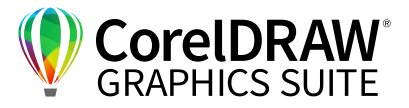

## **04** | Eine Bibliothek anlegen & nutzen

Body, Ärmel und Ausschnitt sind immer wiederkehrende Teile von Kleidungsstücken, die Sie mit wenigen Klicks variieren können. Zudem können Sie sie mit anderen "Fertigteilen" wie Kragen, Gürtel, Knopfleiste, Langärmel oder Tasche zu ganz neuen Kreationen ergänzen. Diese Einzelteile gehören daher – wie viele andere wiederverwertbare Formen – idealerweise in eine Bibliothek. Auch einen Blazer oder Mantel können Sie aus den Elementen in der Bibliothek fix erstellen.

#### **Effizienz durch Style Library**

Mit dem CONNECT-Browser und dem Arbeitsbereich **Corel for Fashion & Textiles** (oder Ihrem selbst erstellten Pendant) haben Sie gute Tools an der Hand, um sich die Arbeit mit einer Bibliothek deutlich zu vereinfachen, indem Sie Ihre eigene Style-Bibliothek für das Erstellen weiterer Entwürfe nutzen.

Sie brauchen einen Arbeitsbereich zum Arbeiten auf einem einheitlichen Layout – es erleichtert die Arbeit enorm, wenn Sie immer mit denselben Größenverhältnissen und an derselben Stelle des Dokuments arbeiten. Dafür benutzen Sie am besten eine Figurine oder eine Dummie-Strichzeichnung, damit Sie immer in denselben Dimensionen weiterarbeiten können.

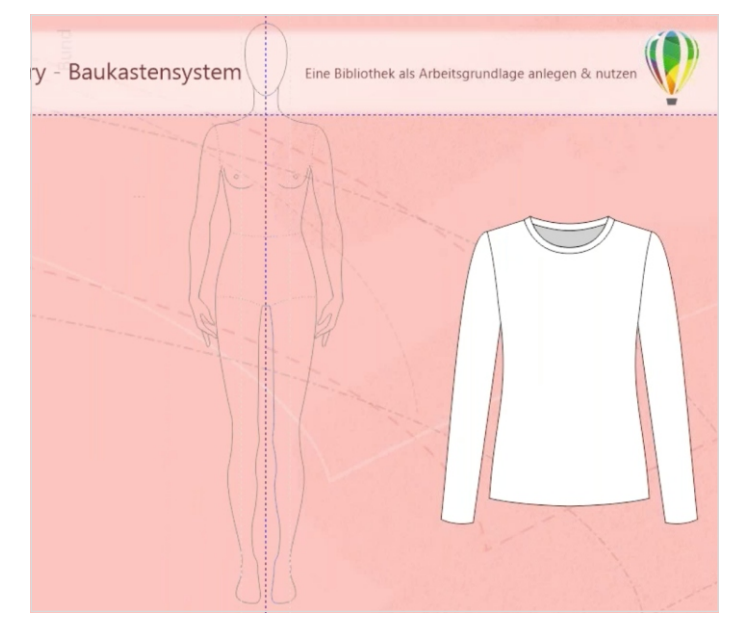

*Skalieren Sie alle "Fertigteile" auf die Größe einer Figurine und positionieren Sie sie an die richtige Stelle. So abgespeichert können Sie die Shirts, Knopfleisten oder Ausschnittlösungen mit einem Klick passgenau wieder an diese Stelle "zaubern".*

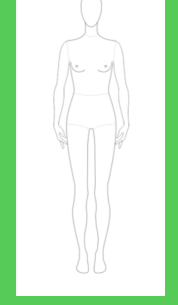

## *Tipp:*

*Diese Figurine ist selbst erstellt nach dem 8-Kopf-Schema nach dem goldenen Schnitt aus einer Datei mit einer maßstabsgerechten Konstruktion. Vom Institut Hohenstein gibt es die genauen Maße unter* 

*https://www.hohenstein.de/de/ Außerdem bieten auch M. Müller und Sohn https://www.muellerundsohn.com/ Maßtabellen mit deutschen Konfektionsgrößen an.*

*Im Normalfall verwenden Sie Größe 38 zum Mustern, in der Modezeichnung sind die Beine dann immer noch 20 Prozent länger.*

Jetzt können Sie die von einem Foto abgepausten Elemente – wie hier das T-Shirt mit Halsausschnitt und Ärmel – in der Größe auf diese Figurine anpassen, um das Modell dann in die Bibliothek zu übernehmen. Dafür legen Sie sich zunächst einen Nullpunkt auf die Mitte des Figurinenhalses, indem Sie mit gedrückter Maustaste von der Ecke des Lineals zu diesem Punkt fahren.

|                                                                                                    |  | p <sup>■</sup> P <sup>X:</sup> 19,261                                                                                                    |  |  | 56,522 |  |  |
|----------------------------------------------------------------------------------------------------|--|----------------------------------------------------------------------------------------------------|--|--|--------|--|--|
|                                                                                                    |  | $\frac{1}{2}$ $\frac{1}{2}$ |  |  | 67,342 |  |  |
| Legt den Bezugspunkt fest, der bei der<br>Positionierung oder Skalierung des Objekts<br>verwendet wird. |  |                                                                                                    |  |  |        |  |  |

*Die neun Felder definieren neun mögliche Bezugspunkte – für das Ankleiden der Figurine ist ein Bezugspunkt oben mittig ideal.*

Dieser Punkt markiert nun den Nullpunkt des Lineals, X- und Y-Wert liegen hier auf **0**. Zum Positionieren markieren Sie das gesamte Objekt, indem Sie es mit Klick und gedrückter Maustaste ganz umrahmen. Nun legen Sie den Bezugspunkt des Objektes fest über das kleine Quadrate-Symbol oben links. Wenn Sie nun als Werte für **X**: und **Y**: je eine Null eintragen, springt das Shirt an den Nullpunkt am Hals der Figurine.

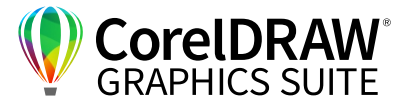

Wenn Sie nun die Größe des Objektes über die Eckpunkte skalieren würden, würde sich der Nullpunkt vom Nullpunkt der Figurine entfernen. Selbst mit gedrückter Umschalt-Taste können Sie bei der Größenänderung nur den Mittelpunkt beibehalten, nicht aber einen Nullpunkt. Das klappt mit dem Hilfsmittel **Freie Änderung** im Aufklappmenü unter dem **Auswahl**-Pfeil. Wenn Sie dieses Hilfsmittel anwählen, erhalten Sie im Bearbeitungsfeld über dem Arbeitsfenster die Auswahl zum Ändern der Objektmaße:

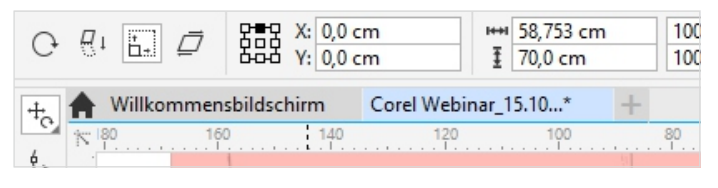

*Über Freie Änderung können Sie die Objektgröße ändern und einen Fixpunkt definieren – also z. B. den Hals der Figurine.*

Wenn Sie nun die Größe eines Objektes mit gedrückter **Strg/Befehl-Taste** von einem Punkt aus ändern, bleibt dieser gleich und die Proportionen des Objektes ändern sich maßstäblich. Nun können Sie die Größe des Objektes skalieren und sehen genau, wann die Figurine mit der passenden Konfektions-größe bekleidet ist.

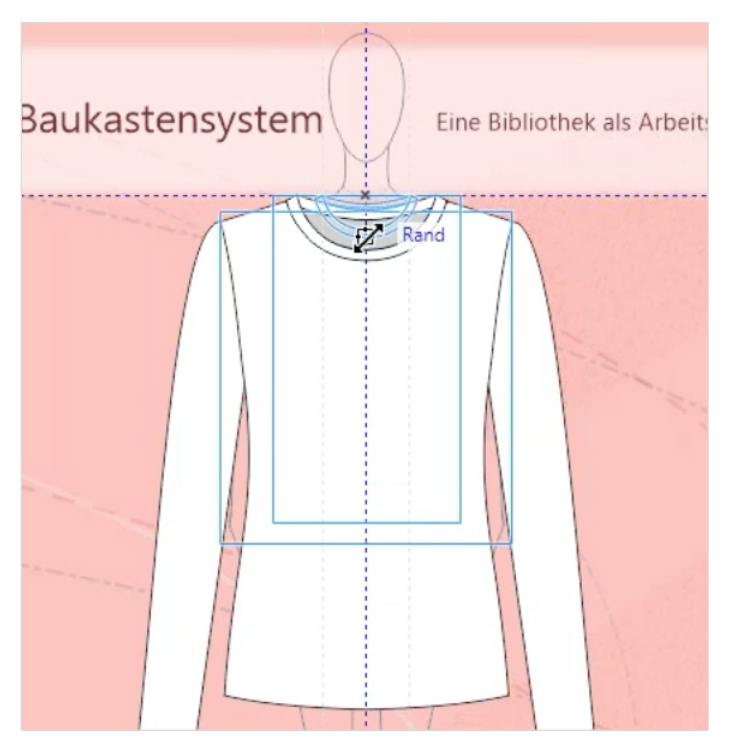

*Wenn Sie im Modus Freie Änderung arbeiten, können Sie Kleidungsstücke perfekt an die Größe der Figurine anpassen.*

In der Oberfläche von **Corel for Fashion & Textiles**  sind einige hilfreiche Werkzeuge programmiert, die Ihnen viel Arbeit ersparen können: So gibt es ganz rechts ein Auswahlfeld für Maßstäbe, mit dem maßstabsgetreues Arbeiten sehr einfach möglich ist. Im Beispiel ist **(1)** der Maßstab 1:8 angewählt, das Bemaßungsfeld links **(2)** zeigt Ihnen nun, dass das gesamte Objekt 69,275 cm lang ist. Wenn Sie wissen, dass Ihr Ärmel z. B. 70,5 cm lang sein soll, können Sie diese Nahtlänge hier genau angeben. Das bietet Ihnen die Möglichkeit, sehr einfach maßhaltig zu arbeiten und z. B. festzulegen, dass diese Ziernaht exakt X cm vom Bündchen entfernt sein soll – eine große Erleichterung auch für die präzise Kommunikation mit einer Näherei.

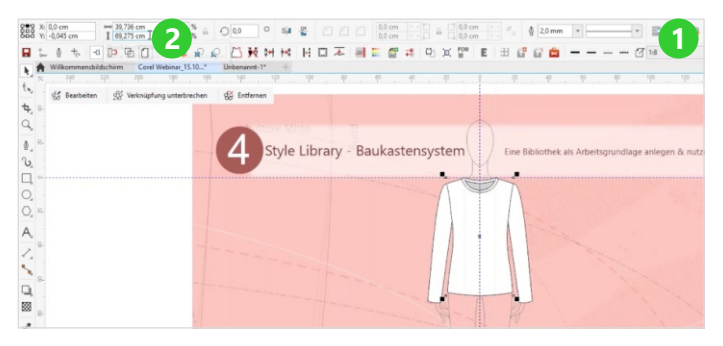

*Bemaßungen sind in CorelDRAW exakt einzustellen – besonders einfach mit dem Zusatprogramm Corel-for-Fashion.*

**15** Fit in Fashion. Masterclass<br>Modedesign mit CorelDRA Modedesign mit CorelDRAW

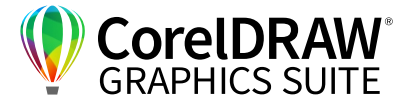

Das Standardprogramm bietet Ihnen mit den Bemaßungswerkzeugen ebenfalls die Möglichkeit, Längen zu ermitteln und Maßstäbe zu definieren. Einen 1:8: Maßstab stellen Sie in CorelDRAW ein unter **Layout > Dokumentoptionen/ Dokumenteinstellungen > Lineale > Skalierung bearbeiten** (Feld ganz unten im Fenster, teils nicht sichtbar). Wenn Sie nun einfach nur das Objekt anklicken, sehen Sie in der Eigenschaftsleiste die Dimensionen.

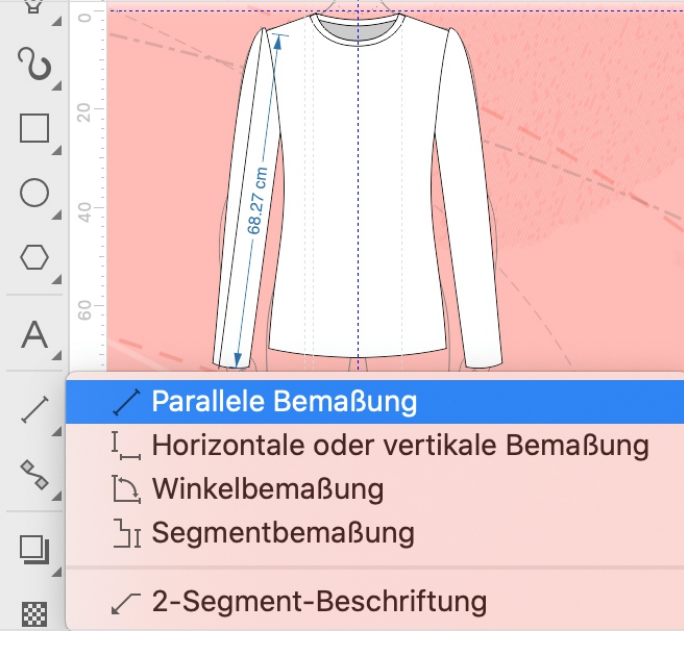

*CorelDRAW bietet verschiedenste Bemaßungswerkzeuge.*

Aus Ihrer T-Shirt-Grundform können Sie jetzt – insbesondere mit Hilfe von **Corel for Fashion & Textiles** – superschnell Veränderungen erreichen, nach einem Doppelklick auf **Symmetrie > Form** können Sie einzelne Punkte löschen oder verschieben. Mit gedrückter rechter Maustaste wird aus der Linie eine Form, diese können Sie in Kurven umwandeln und verändern. Aus dem Langarm- wird so mit wenigen Klicks ein Kurzarm-Shirt.

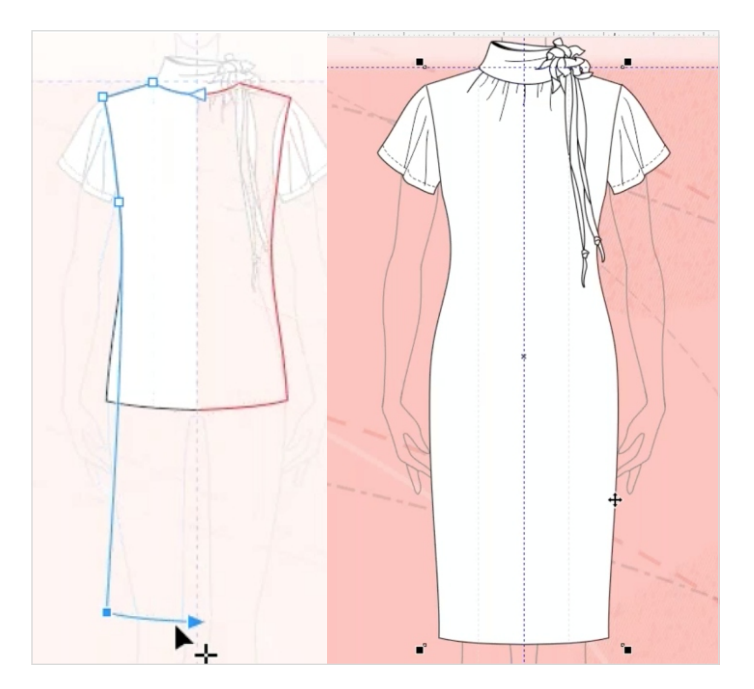

*Spielen Sie mit Ihrem Grundmodell und lernen Sie die Möglichkeiten des Programms kennen: Wenn Sie die untere Naht des T-Shirts mit einem Doppelklick anwählen, können Sie es länger ziehen, aus dem T-Shirt wird mit einem Klick ein Kleid. Für ein Etui-Kleid formen Sie die Taille schmaler oder füllen das Ergebnis testweise mit den Farben Ihrer Kollektion.*

**16** Fit in Fashion. Masterclass<br>Modedesign mit CorelDRA Modedesign mit CorelDRAW

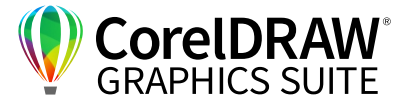

Wenn Sie nun eine Knopfleiste zeichnen wollen, wählen Sie zuerst links das Hilfsmittel **Rechteck**. Ziehen Sie es auf, über die Bemaßungsfelder oben können Sie die Größe noch präzise eingeben. Für einen Knopf setzen Sie mit dem Hilfsmittel **Kreis**  einen Kreis oben in die Knopfleiste. Sollen mehrere Knöpfe im gleichen Abstand gesetzt werden, kopieren Sie den Knopf und setzen ihn an die Stelle des untersten Knopfes. Nun hilft Ihnen das Hilfsmittel **Überblendung**, das Sie unter dem Aufklappmenü des Hilfsmittels **Schatten** finden.

Wenn Sie nun mit angewähltem Hilfsmittel **Überblendung** einen Knopf auf den anderen ziehen, werden automatisch 20 Zwischenschritte eingefügt. Im Bedienfeld oben **(1)** können Sie die Anzahl der Überblendungen eingeben: Wenn fünf Knöpfe insgesamt gewünscht werden, also noch **3** weitere.

Diese fügt CorelDRAW im gleichen Abstand ein, der sich anpasst, wenn Sie einen Knopf verschieben. Sie können die Anzahl der Knöpfe auch flexibel verändern, wenn z. B. die Knopfleiste zu kurz ist und Sie einen weiteren Knopf einfügen wollen.

Neue Elemente – wie diese Halsausschnittlösung mit Knopfleiste – fügen Sie der Bibliothek hinzu. Dazu markieren Sie das gesamte Objekt, wählen **Datei > Speichern unter** bzw. **Ablage > Sichern unter** und setzen den Haken bei **Nur markierte Objekte/ Nur ausgewählte Elemente**, bevor Sie das Objekt speichern. Wählen Sie eine gut wieder auffindbare Ordnerstruktur (Taillenlösungen, Halsausschnitte, Knopfleisten, Rümpfe, Accessoires,…) und sprechende Namen.

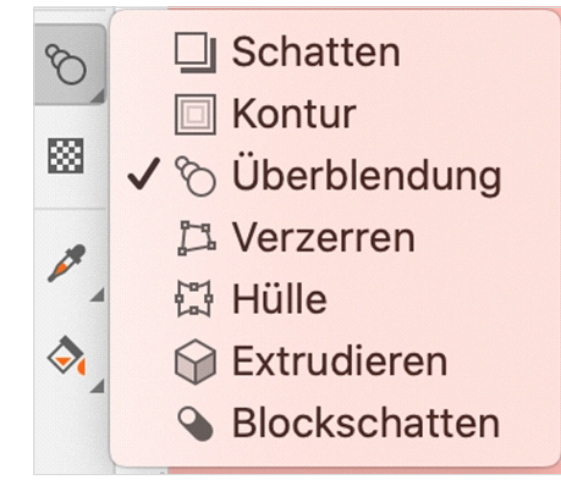

*Mit Überblendung wird eine beliebige Anzahl von Zwischenschritten zwischen Gegenständen gesetzt – ideal auch für Knopfleisten!*

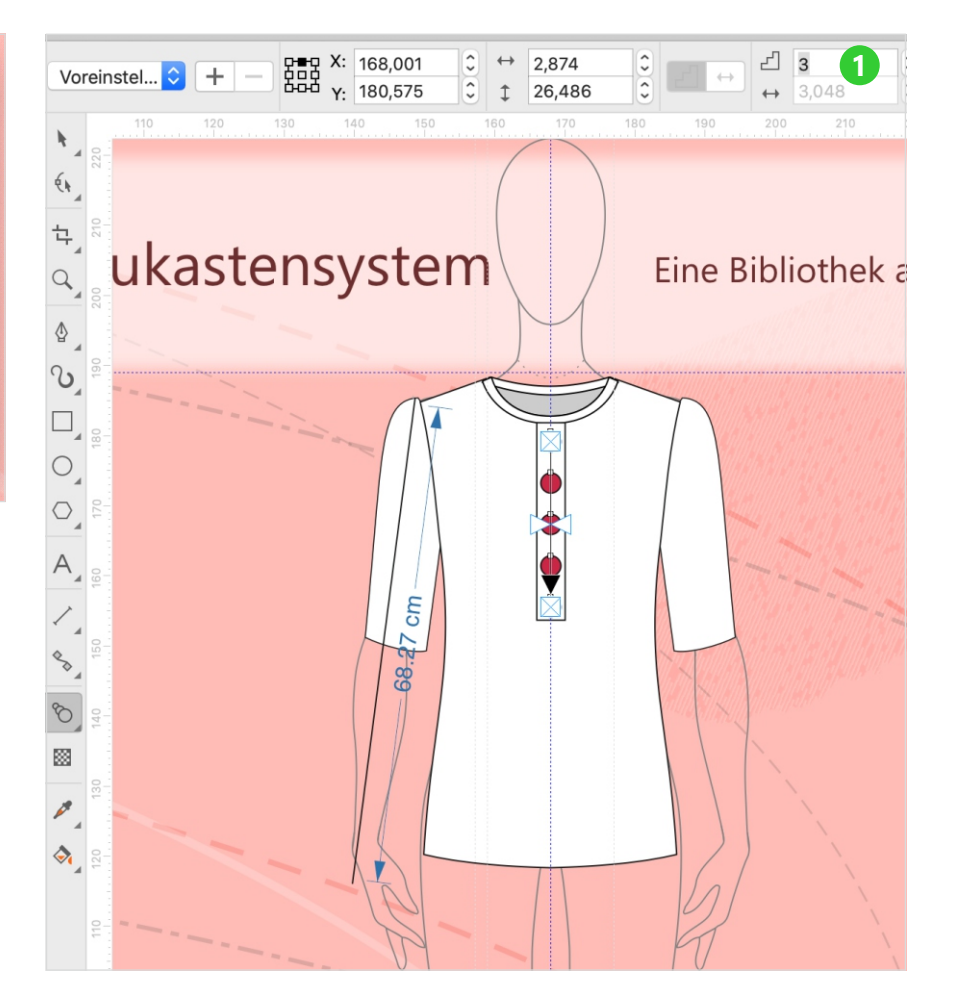

**17** Fit in Fashion. Masterclass<br>Modedesian mit CorelDRA Modedesign mit CorelDRAW

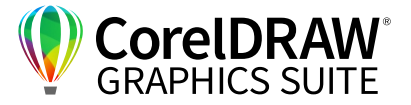

In **Corel for Fashion & Textiles** gibt es auch einen Button zum temporären Speichern, wenn Sie die Ordnerstruktur später festlegen oder erst verschiedene Varianten "ausprobieren" wollen. Über ein Makro werden alle so temporär gespeicherten Elemente abgelegt, so dass Sie sie über das CONNECT-Browserfenster **Corel for Fashion & Textiles** einfach wieder anwählen können. Von dort können Sie die im Laufe einer Session gespeicherten Elemente über Drag & Drop in Ihre Ordnerstruktur ziehen.

Mit der Zeit sammeln sich verschiedenste Basic-Patterns und Details in den Ordnern der Bibliothek: Ärmel, Bündchen, Halsausschnitte, Ärmel, Knopfleisten…

Alles aus diesen Ordnern, das Sie auf diesem Layout gezeichnet haben, können Sie über **Rechtsklick > An ursprüngliche Position importieren** passgenau wieder an die richtige Stelle der Figurine "zaubern". Die Makros dafür sind in **Corel for Fashion & Textiles** enthalten.

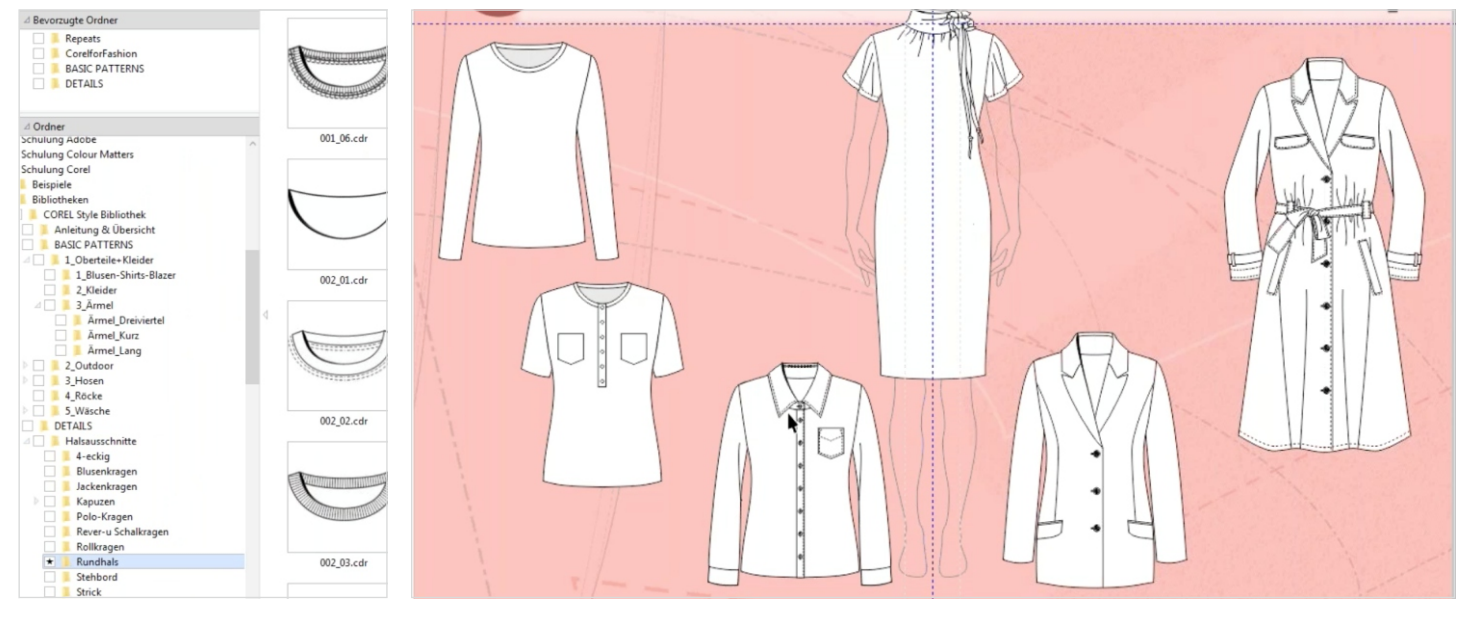

*Mit einer guten Ordnerstruktur macht das Ausprobieren verschiedener Lösungen Spaß – eine neue Ausschnittlösung ist mit einem Klick positioniert!*

*Aus wenigen Grundformen können Sie schnell verschiedenste Styles entwickeln - mit einer wachsenden Style Library immer effizienter!*

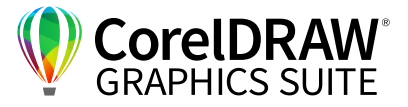

## **05** | Textildesign: Farbe und Muster

Ihre Modelle sind gezeichnet und erstellt – jetzt wird<sup>'</sup>s bunt...

## **Farben suchen und ersetzen**

Wenn Sie Gruppen kolorieren, dann ist alles koloriert, auch die transparent modellierten Nähte und Falten, die – wenn Sie nun einzelne Teile des Modells umkolorieren – diese Farbe behalten.

Füllen Sie daher nur die einzelnen Schnittteile, nicht die ganzen Gruppen. Alle Teile einzeln anzuklicken, wäre ziemlich mühselig. CorelDRAW 2020 bietet die neue Möglichkeit **Suchen & Ersetzen**, um die Pantone-Farben der Palette auszutauschen: Rufen Sie im **Andock-/Informationsfenster > Suchen und ersetzen** auf, wählen Sie **Objekte ersetzen > Color** und klicken Sie mit der Pipette in die Farbe, die Sie ersetzen wollen. Nun werden beispielsweise alle weiß gefüllten Teile angewählt. Diese können Sie nun durch die unten angewählte Farbe Ihrer Wahl ersetzen.

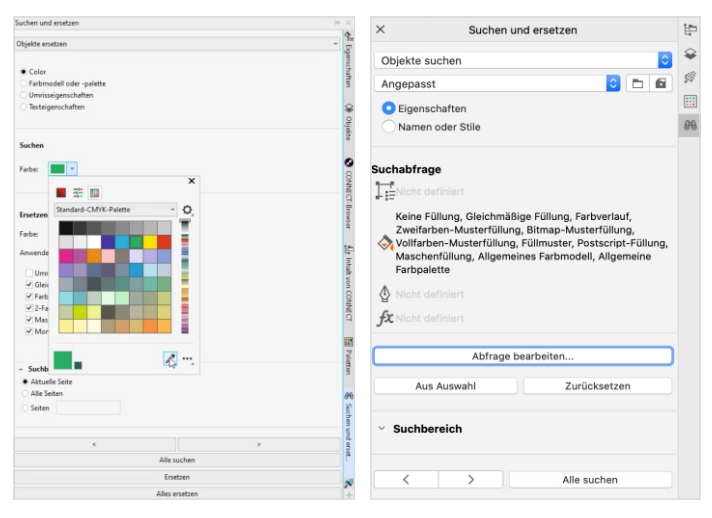

*Die Suchen und Ersetzen-Funktion hat unter Windows und macOS verschiedene Oberflächen.*

Alternativ – wenn Sie z. B. mit einer älteren Corel-Version arbeiten – bietet **Corel for Fashion & Textiles** ein **Farbe tauschen-Tool**, mit dem Sie dieselbe Funktion zur Verfügung haben.

## **Intelligente Füllungen & Farbpipette**

Um das Objekt mit Farben zu füllen und – beispielsweise über Freihandkurven – Sektionen abzugrenzen und nur diese zu füllen, nutzen Sie wieder das Hilfsmittel **Intelligente Füllung**.

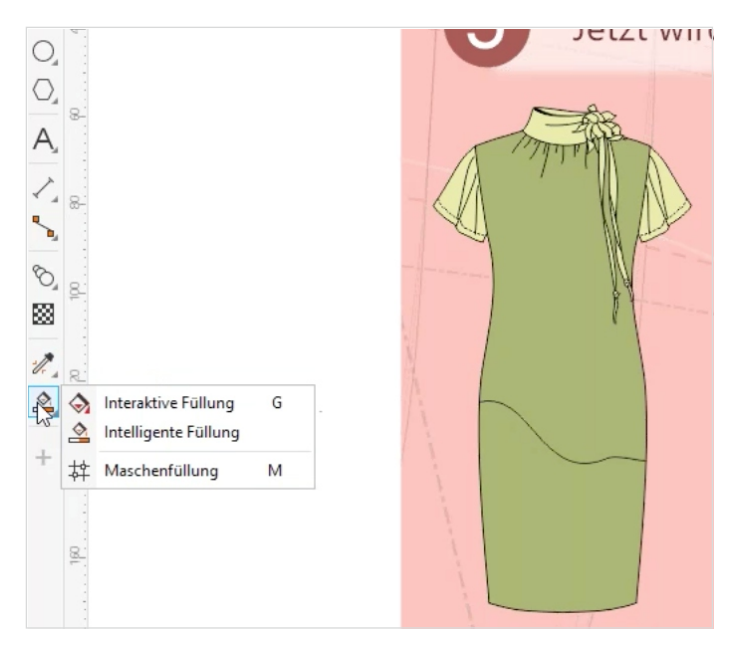

*Mit dem Tool Intelligente Füllung können Sie ganz einfach nur den unteren Teil des Kleides umfärben.* 

Alternativ können Sie einzelne "Felder" des Layouts auch mit der Farbpipette befüllen.

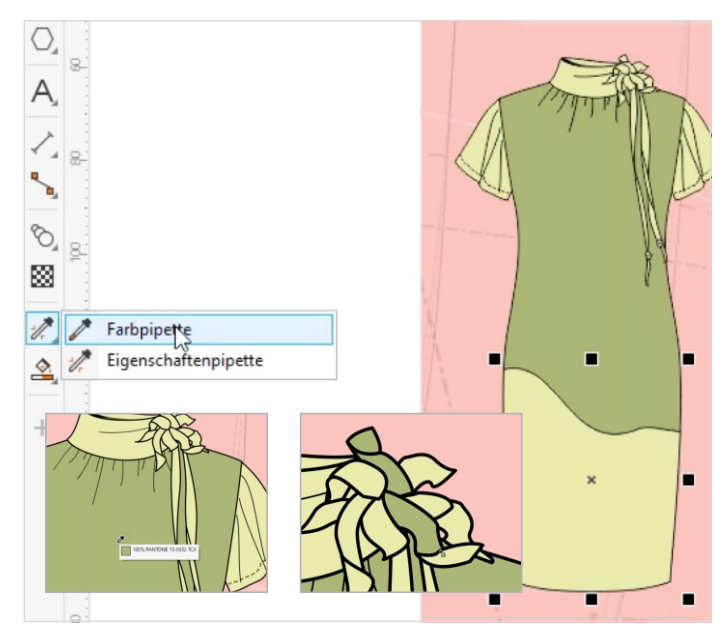

*Der Dreisatz der Arbeit mit der Farbpipette: Farbpipette anwählen, Farbe anklicken und beliebige Felder anklicken und füllen*

**19** Fit in Fashion. Masterclass<br>Modedesign mit CorelDRA Modedesign mit CorelDRAW

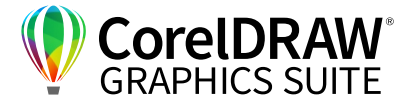

#### **Styles mit Kollektionsfarben kolorieren**

Um verschiedene Farbstellungen des Modells herzustellen, markieren Sie das Objekt über die linke Maustaste. Kopieren Sie es über **Strg/Befehl+C**, **Strg/Befehl+V** und schieben die Kopie, die exakt auf dem Ursprungsobjekt liegt, zur Seite. Klicken Sie über das Menü der rechten Maustaste auf **Sperren**. Nun können Sie das Original noch bearbeiten, diese Farbstellung ist aber fixiert. Färben Sie über **Suchen und ersetzen** alle Farbteile einer Farbe mit wenigen Klicks um und ersetzen Sie die bestehenden Farben mit anderen Farben aus Ihrer eigenen Farbpalette **Meine Paletten > Pantone-Farben**.

## **Placed Prints & All Over Repeat Patterns entwerfen**

Um mit Musterfüllungen zu arbeiten, legen Sie auch diese Musterentwürfe idealerweise in Ihren Kollektionsordner – dann können Sie die Muster im **Andock-/Informationsfenster** über **Inhalt von CONNECT** abrufen. Importieren Sie das gewünschte Muster über **Rechte Maustaste > Importieren/ Platzieren** und ziehen das Objekt in Ihrem Design in der richtigen Größe auf.

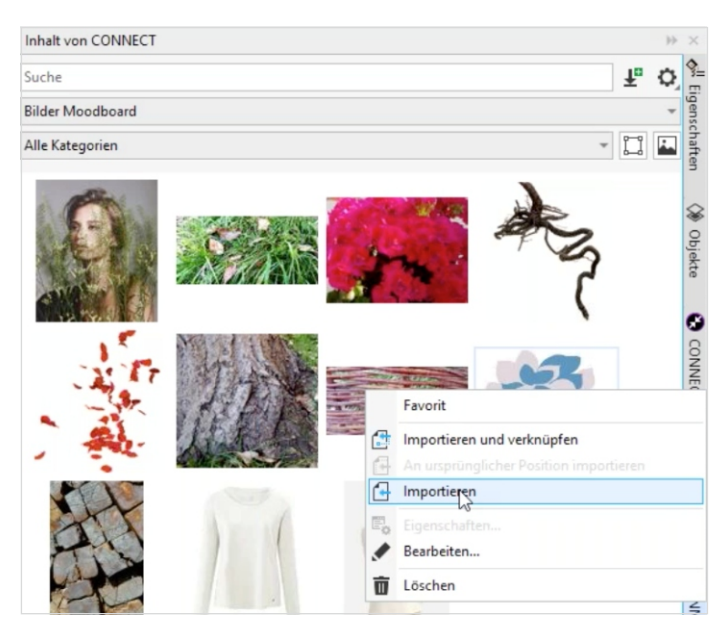

*Über den Inhalt von CONNECT können Sie einfach eigene Bilder finden und importieren.*

#### **PowerTRACE**

Die importierte JPEG-Datei der Blümchen ist – wie so viele Bilder, denen man auf den Streifzügen durch die eigene Musterwelt begegnet – keine ideale Vorlage: Die Blume ist nicht freigestellt und hat daher einen weißen Hintergrund, zudem ist sie etwas unscharf durch JPEG-Artefakte.

#### *Tipp:*

*Alternativ markieren Sie das Objekt und kopieren es in CorelDRAW. Das Einfügen kopierter Grafiken in CorelDRAW klappt perfekt über Strg/Befehl+V, wenn Sie vorher das Hilfsmittel Auswahl (Pfeil links oben) aktivieren und nicht beispielsweise das Hilfsmittel Text aktiviert ist.*

Über PowerTRACE können Sie auch diese Vorlage schnell in eine kolorierbare Druckvorlage umwandeln. Aktivieren Sie für ein Muster z. B. **Bitmap vektorisieren > Umrissvektorisierung > Logo**. Im Reiter **Anpassungen** des PowerTRACE-Fensters aktivieren Sie das Feld **JPEG-Artefakte entfernen** für ein gestochen scharfes Ergebnis.

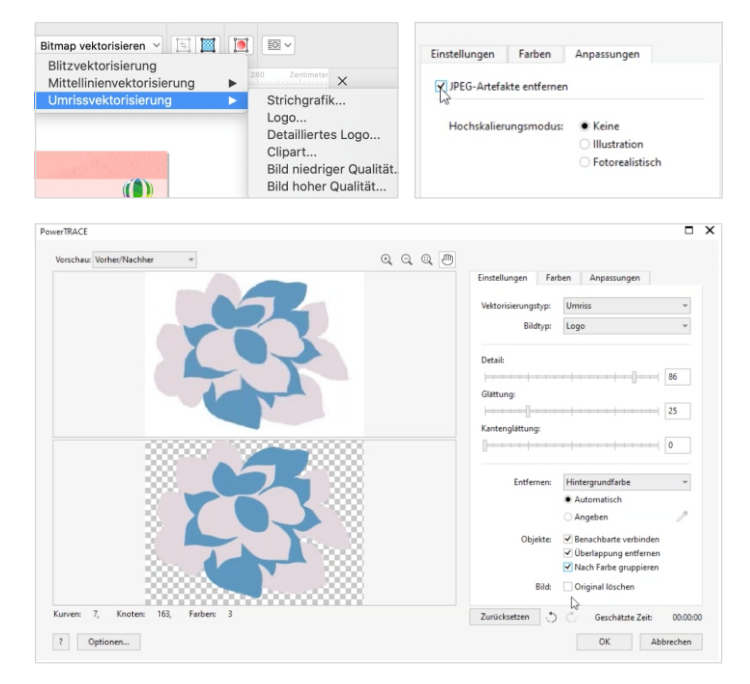

*Mit PowerTRACE entfernen Sie in einem Arbeitsschritt JPEG-Artefakte, legen die Anzahl der Farben fest, vektorisieren Ihr Bild und stellen es frei.*

**20** Fit in Fashion. Masterclass Modedesign mit CorelDRAW

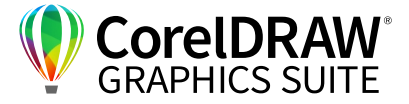

Im Reiter **Einstellungen** wählen Sie das Feld **Nach Farben gruppieren**, um später die Farbgruppen einfach weiterbearbeiten zu können, und lassen das Original-bild gleich über Aktivieren von **Original löschen** ersetzen. Das Ergebnis ist ein freigestelltes Motiv mit gestochen scharfen Outlines als Vektorvorlage.

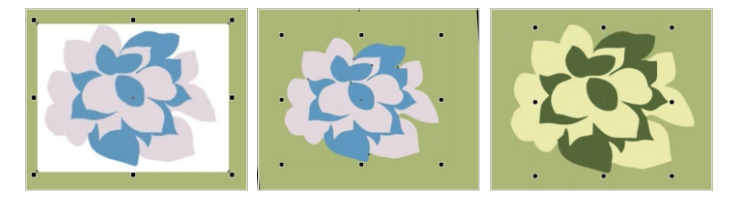

*Mit PowerTRACE wird aus der JPEG-Vorlage mit wenigen Klicks eine kolorierbare Vektorgrafik.*

Wenn Sie alle Objekte wieder bearbeiten wollen, entsperren Sie sie wieder über die rechte Maustaste.

#### **Musterfüllungen**

Markieren und kopieren Sie Ihr Objekt. Um eine All-Over-Repeat-Musterfüllung aus dem Blümchen zu entwerfen, gehen Sie über **Objekt > Erstellen > Musterfüllung erstellen** und bestätigen. Im nun aufgeklappten Feld **Muster entwerfen** aktivieren Sie **Vektor** für eine Vektormusterfüllung. Bestätigen Sie, wählen Sie Ihr Muster durch Umfahren mit der Maus und klicken Sie oben links auf **Akzeptieren**. Nun können Sie diesem Muster einen Namen geben und es im Ordner Ihrer Wahl speichern.

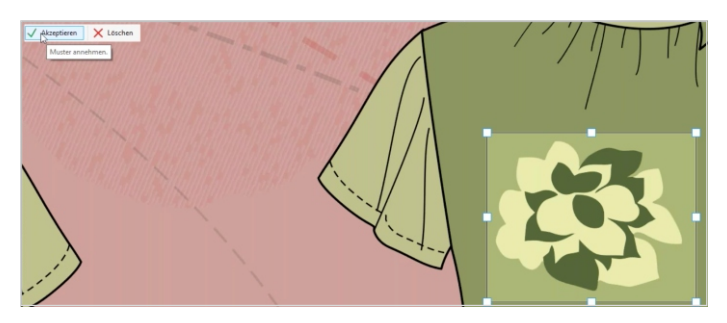

*Speichern Sie sich gelungene Musterbausteine in Ihrer Bibliothek, um Sie in anderen Modellen der Kollektion sofort parat zu haben.*

Um dieses Motiv nun als Vollfarbmusterfüllung zu verwenden, aktivieren Sie im Andock-/Informationsfenster **Eigenschaften** die Kachel **Vollfarben-Musterfüllung**.

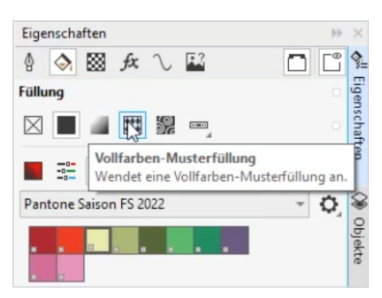

Größe und Position der Blumen können Sie nun in der interaktiven Füllung anpassen, indem Sie die Pfeile neben dem Objekt ändern.

*Unter Eigenschaften können Sie Designelemente als Füllungen verwenden.*

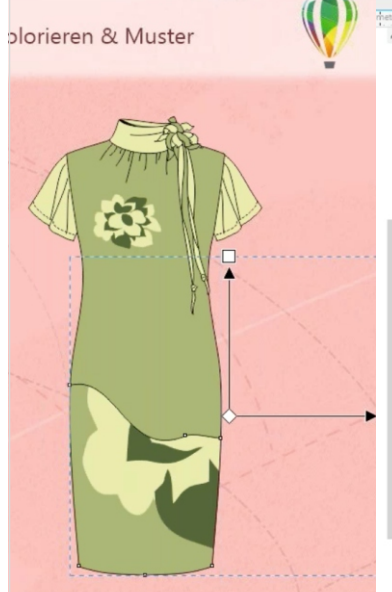

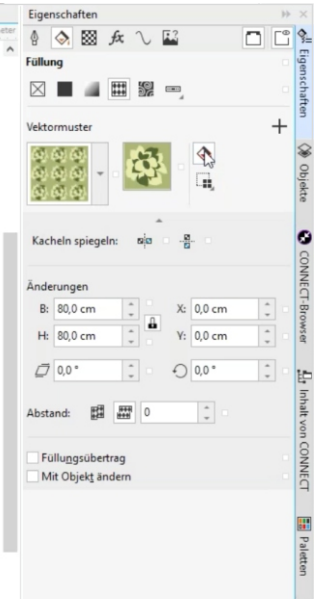

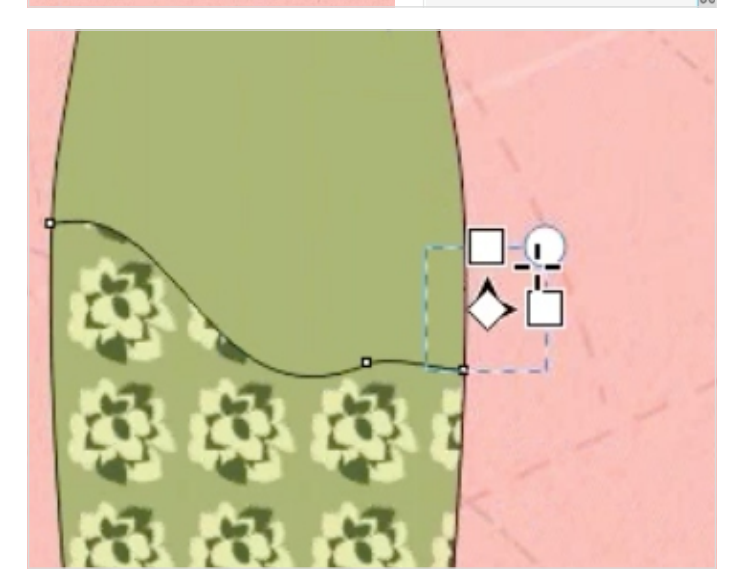

*Das Anpassen von Vektoren funktioniert bei CorelDRAW oft über das Verändern der Pfeile.* 

**21** Fit in Fashion. Masterclass<br>Modedesign mit CorelDRA Modedesign mit CorelDRAW

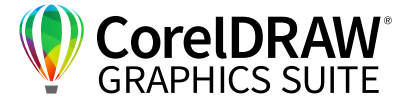

Um das Muster zu versetzen, wählen Sie neben **Abstand** die Kachel **Spaltenabstand**. Im Zahlenfeld dahinter geben Sie die Prozentzahl des Versatzes an, **50** entspricht einem Halbversatz.

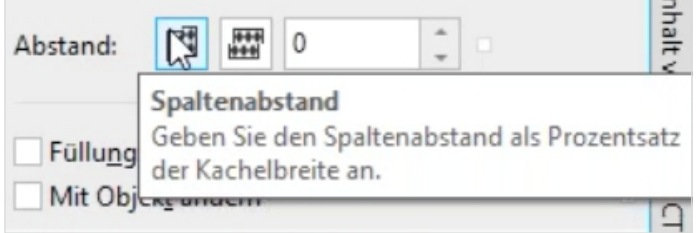

*Über Spaltenabstand und Versatz können Sie Ihr Muster frei definieren.*

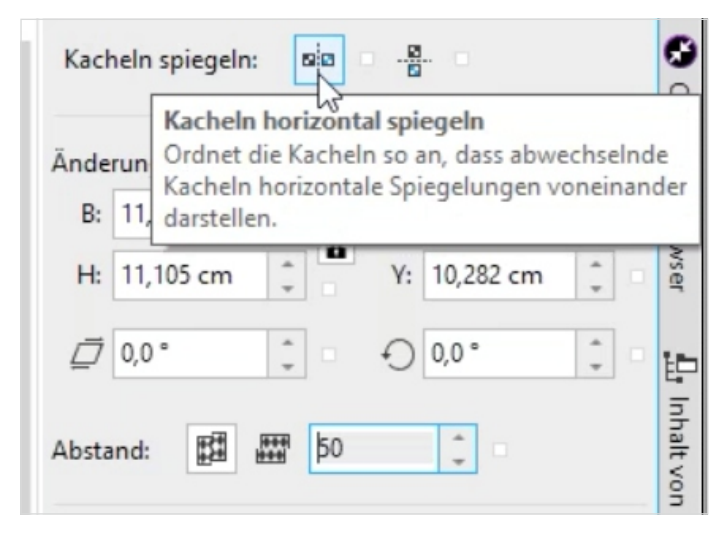

*Über Spiegelungen und Versatz bringen Sie Leben in Ihr Muster.*

Nun können Sie auch noch mit Spiegelungen arbeiten – schnell ist so ein attraktives All-Over-Muster erstellt.

Mit der **Eigenschaftenpipette** können Sie mit dem Anwählen von **Eigenschaften > Füllung** dieses Muster nun auch auf andere Teile wie z. B. den Ärmel übertragen.

Speichern Sie diesen Rapport nun als neues Muster in Ihrer Kollektion, indem Sie das **+** im Füllungen-Fenster anklicken und das Muster benennen und speichern.

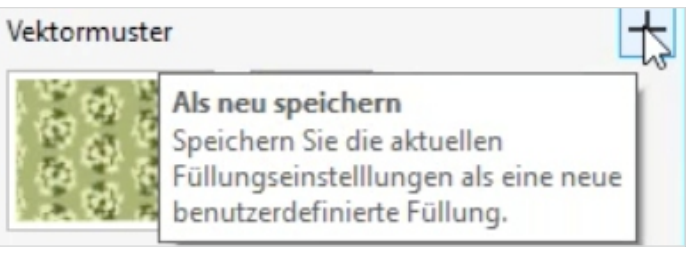

*Ihr gespeichertes Muster steht Ihnen ab sofort in Ihrer Musterkollektion zur Verfügung.*

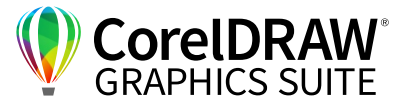

## **06** | Illustration mit Licht und Schatten

Sie haben nun eine technisch präzise Zeichnung erstellt, die Ihre Produktion oder Näherin dafür verwenden kann, dieses Kleidungsstück exakt so zu produzieren. Für die Kollektionspräsentation bietet die CorelDRAW Graphics Suite Mode-Designerinnen und -Designern viele Möglichkeiten, Mockups deutlich spannender oder realistischer zu gestalten. Für eine illustrativere Darstellung können Sie mit Licht und Schatten und ein paar Effekten Bewegung in Ihre Kreation bringen.

Transparente Strukturen geben dem Objekt z. B. eine transparente Jersey-Optik, oder Sie verwenden einen textilen Effekt über **Effekte > Kreativ > Gewebe**.

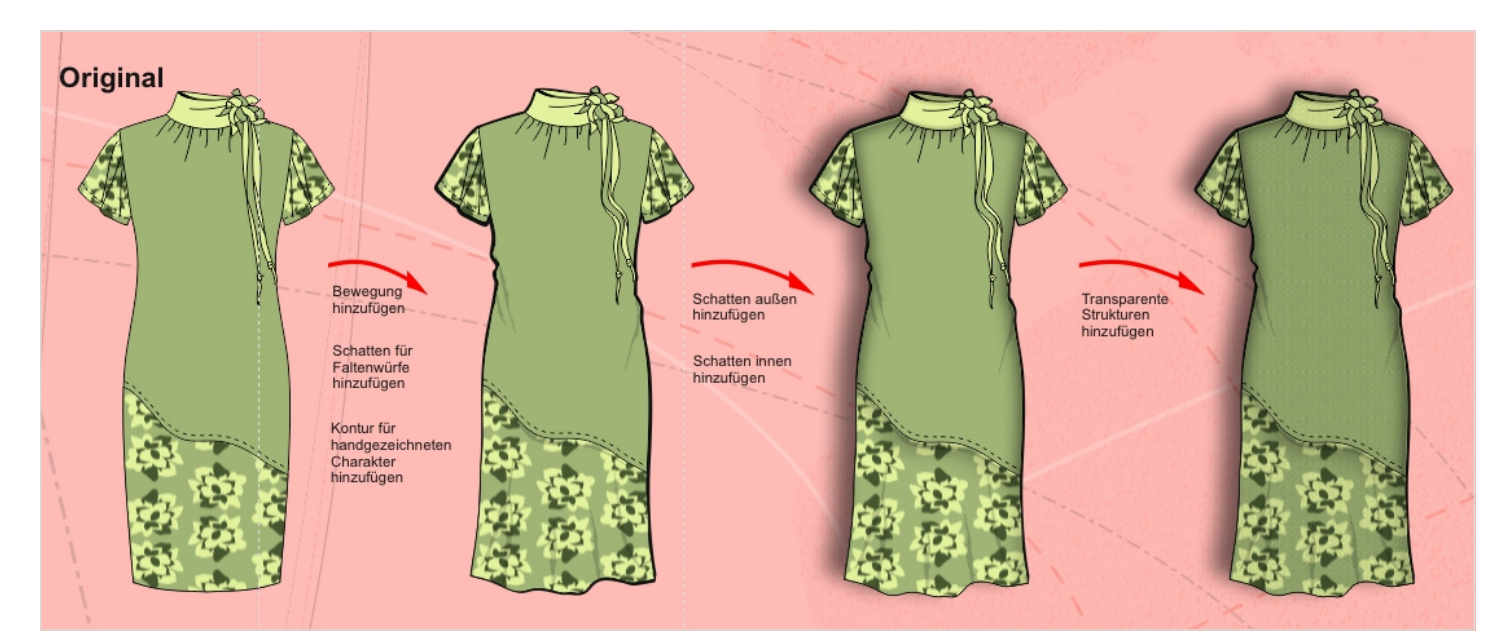

*Mit ein paar Tricks wird aus der technischen Zeichnung ein Modell.*

Spielen Sie mit den Hilfsmitteln! Ein paar Ideen:

- Heranziehen und Wegdrücken verändert die Kontur und lässt z. B. den Saum aufschwingen.
- **Wirbeln** bringt Bewegungsfalten in den Stoff.
- Ÿ Über **Effekte > Künstlerische Medien** können Sie der ganzen Zeichnung einen handgemalten Look geben und Sichtnähte hinzufügen.
- **Schatten** stellt das Objekt plastisch in den Raum, wenn Sie im **Schatten**-Hilfsmittel **Schatten innen** aktivieren, können Sie dem Objekt in sich mehr Plastizität geben.

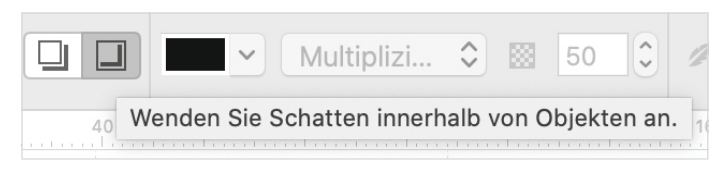

*Seit CorelDRAW 2019 können Sie Schatten auch innerhalb eines Objektes anwenden und verleihen diesem dadurch eine plastische Wirkung.* 

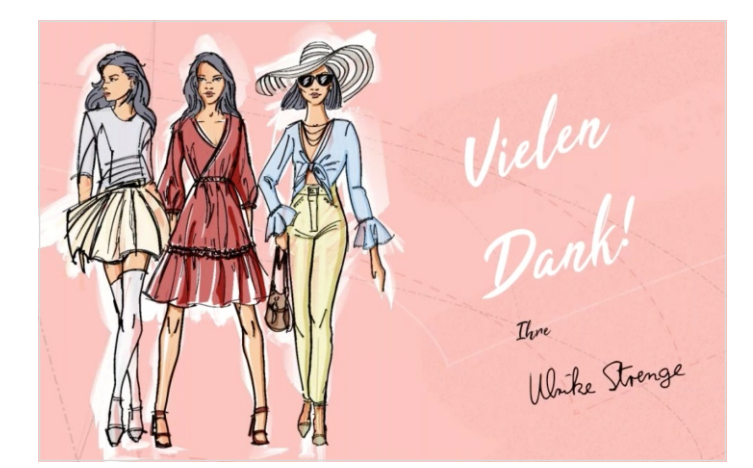

*Computerzeichnungen von Mode müssen nicht langweilig und technisch aussehen – lassen Sie sich von den zahllosen kreativen Möglichkeiten inspirieren!*

## **Kontakt**

Weitere Informationen und Downloads aller Testversionen unter: **www.coreldraw.com/business**

Fachliche Fragen gerne an: **Peter Knoll, corel@4edition.com**

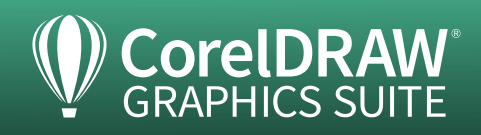